# **VARIO デジタルシステム**

**ユーザーマニュアル**

第 6 版

最終更新日:2019 年 10 月 17 日 より詳細な情報、ビデオや動画などのサンプルは 下記 URL に掲載しております [C. Bechstein Digital \(bechstein-digital.com\)](https://www.bechstein-digital.com/) このマニュアルは随時更新します。 他の言語で書かれたマニュアルも用意しております。

©2019, C.Bechstein Digital GmbH

# 目次

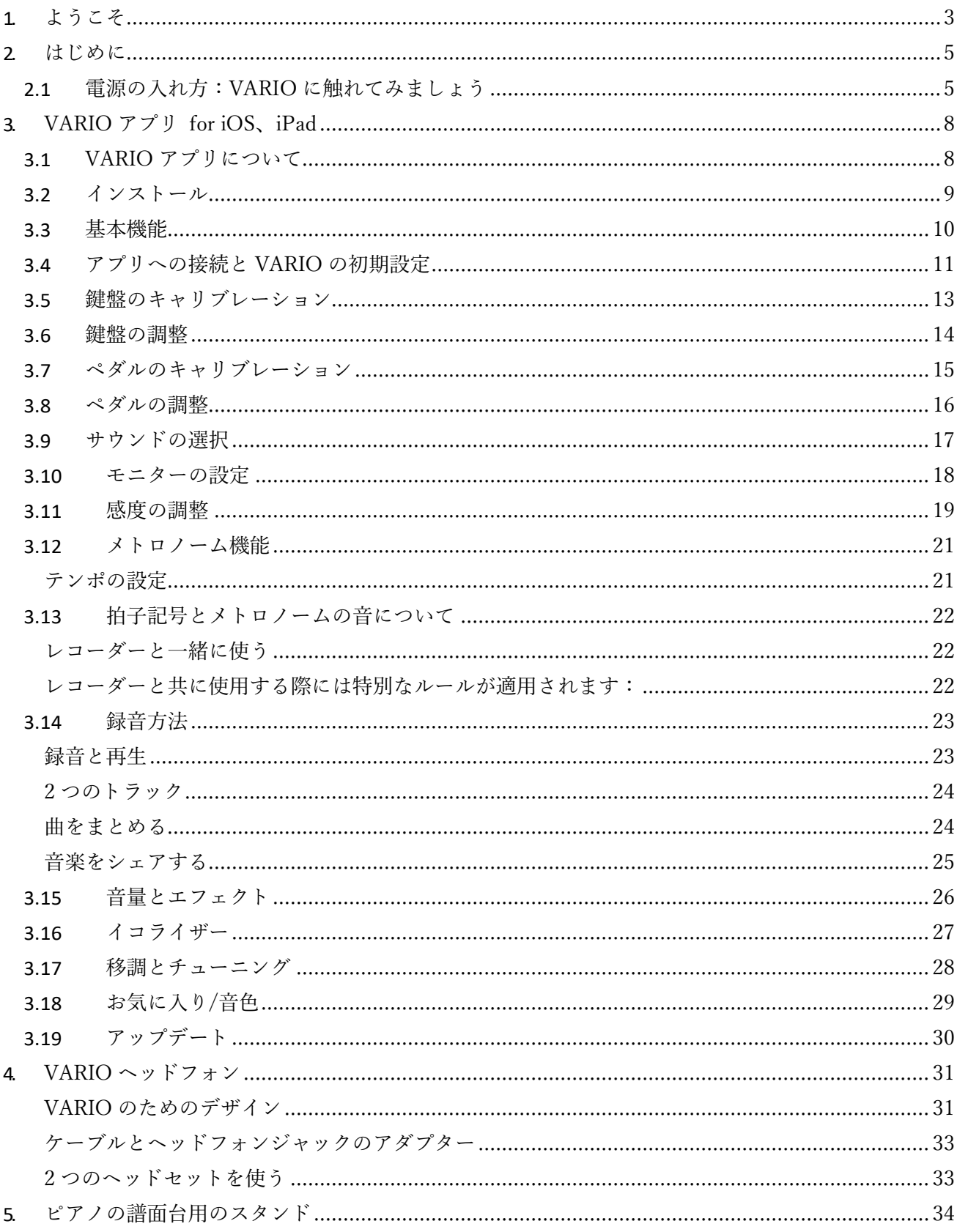

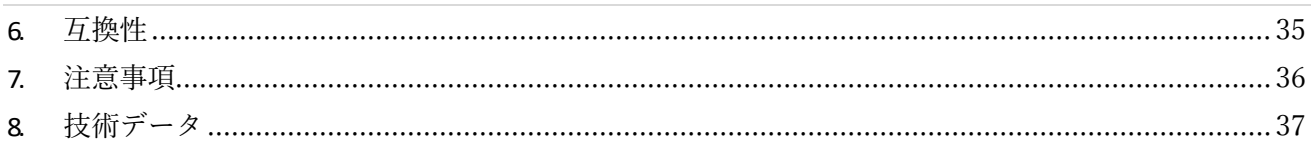

# $\begin{array}{c} \n\mid 2\n\end{array}$

# <span id="page-3-0"></span>**1. ようこそ**

この度は VARIO デジタルシステムをご購入いただき誠にあり がとうございます。

VARIO デジタルシステムは音楽の可能性と創造性というコン セプトに基づき開発されました。また、この製品はデジタルならで はの特別な体験をあなたの C.Bechstein とともに実現するた めにデザインされています。

演奏時に、内蔵されているセンサーが鍵盤とペダルの動きを電 気信号に変換します。その後それらの信号が VARIO のデジ タルモジュールによってヘッドフォン経由で再生されます。

楽器ごとにカスタマイズされたミュートバーは、ピアノのアコースティ ックサウンドを消音するので、時間を選ばず演奏できます。

広い互換性と一貫したモバイルデバイスによって、VARIO デ ジタルシステムは他の多くの 「サイレントシステム」 が到達す ることのできなかった領域へとあなたを誘います。

#### **VARIO デジタルシステムにおける基本構想**

VARIO の様々な可能性を理解するために、VARIO の基本 的なアイデアとコンセプトをみてみましょう。

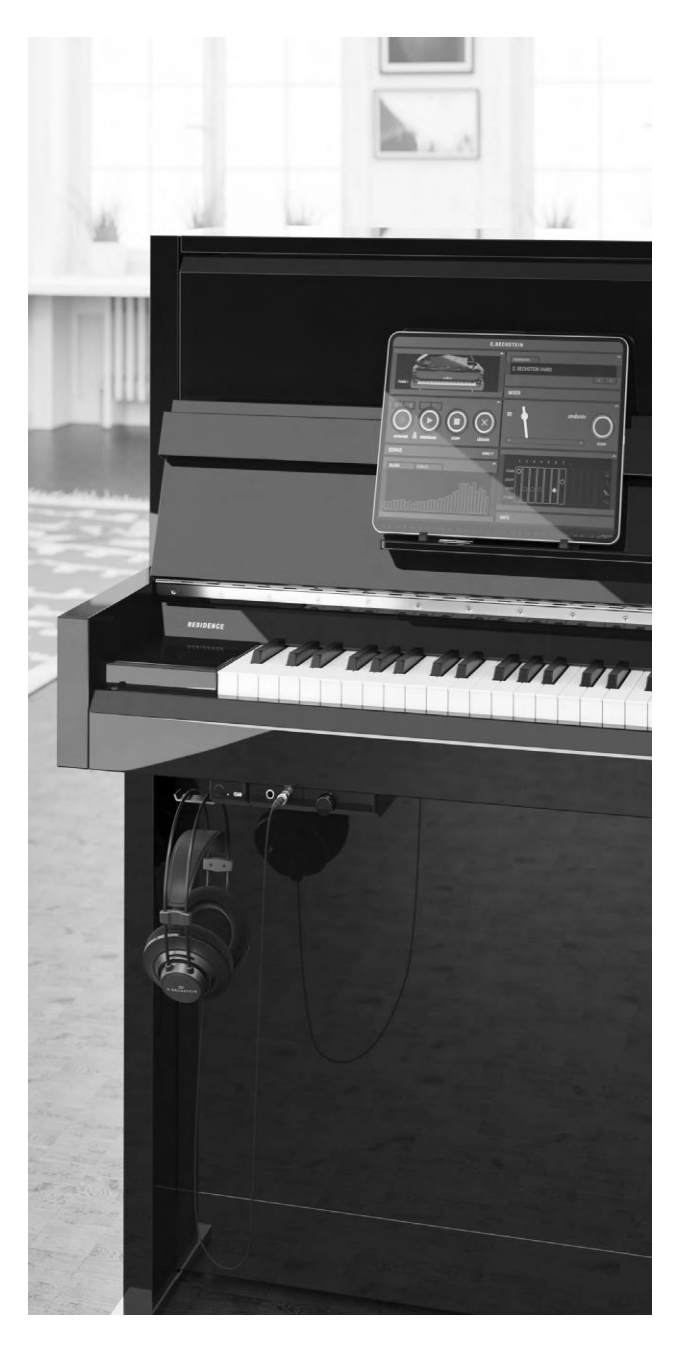

#### **より多くの体験を VARIO とともに**

私たちは、現代の高品質なソフトウェアによる付加価値に大きな VARIO デジタルシステムは長い年月をあなたと共に過ごしま 信頼をおいています。よくできた 「アプリ」 は、アコースティックピ アノの演奏にさらに多くの機能を追加できます。

セスできるようにしたいと考えています。さらに、VARIO アプリは ップデートなど次世代のデジタル環境に対応することを前提条 第三者の開発したアプリケーションにも対応しており、様々な方 法で共有することが可能です。

*アプリの利用法についてより詳細な解説は [p.8へ](#page-8-0)*

#### **柔軟な互換性**

スマートフォン、タブレット、ラップトップなど、すでにご家庭にある モバイルデバイスを接続することで、 「より多くの体験を VARIO とともに」 をすることができます。将来的にも、できるだけ多くの 通信機器と繋ぎ VARIO を使っていただくために、USB-C ポー トの標準装備に加え、Bluetooth を経由してワイヤレスで MIDI 接続をすることも可能です。 *接続オプションについてより詳細な解説は [p.35](#page-35-0) へ*

#### **シンプルな操作法**

多機能であるにもかかわらず、日常の基本操作は、できる限り シンプルで便利でなければなりません。従って、アプリや接続デ バイスがなくても、電源を入れた直後に 2 つの操作だけで VARIO デジタルシステムをコントロールすることができます。 *基本操作についてより詳細な解説は [p.5](#page-5-0) へ*

#### **持続可能な製品**

私たちの VARIO アプリは、デジタル機能にできるだけ簡単にアク ステムは、モジュラー式構造、簡単なメンテナンス、ソフトウェアア す。アコースティックピアノの寿命は通常数十年ですが、デジタル 製品の寿命は様々な側面に依存します。VARIO デジタルシ 件に開発されています。

ソフトウェアアップデートについての詳細な解説は *[p.30](#page-30-0)* へ

#### 次の世代へー

できる限りリサイクル可能な材料をシステム部品に使用していま す。また、回路基板や供給部品もできる限り地域のサプライチ ェーンに発注しています。

まず、このマニュアルをお読みいただき、VARIO デジタルシステ ムの詳細をご理解ください。C.Bechstein VARIO デジタルシ ステムに関するご質問やご要望があればどうぞお知らせくださ い。また、ご不明な点がございましたらお早めにご連絡ください。

開発チーム一同、お客様が C.Bechstein のアコースティックピ アノと VARIO デジタルシステムと共により豊かで創造的な時間 を過ごせることを願っております。

ベルリン、2019 年 9 月

# <span id="page-5-0"></span>**2. はじめに**

## <span id="page-5-1"></span>*2.1 電源の入れ方:*VARIO *に触れてみましょう*

この章では、お客様がお持ちの C.Bechstein のアップライトピ アノまたはグランドピアノが、すでに VARIO デジタルシステムが 搭載され、演奏できる状態であることを前提としています。 多 くの場合、お客様のピアノはきちんと調律された状態で、アコー スティックでの演奏をすでに楽しめるでしょう。さらにピアノのデジ タルの可能性を探っていきましょう! LET'S GET STARTED!

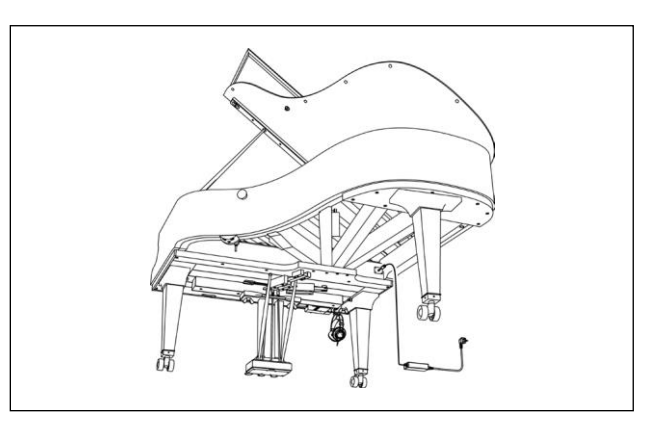

グランドピアノにおける電源の位置

## **電源と起動**

VARIO の操作には電源への接続を必要とします。製品に含 まれる電源はピアノの背面に接続されています。決してこれ以 外の電源装置を用いないでください。グランドピアノでは鍵盤下 部から腕を伸ばしたところに適切なソケットがあります (図をご 覧ください) 。

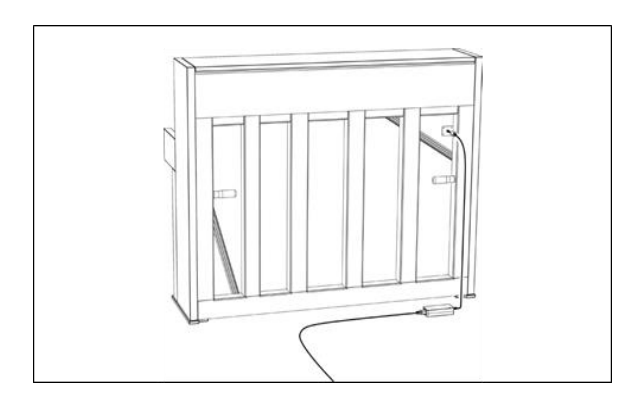

アップライトピアノにおける電源の位置

ボタンを押して VARIO デジタルシステムの電源を入れます。数 秒後にコントロールユニットの LED が金色に点灯すれば、シス テムは稼働します。

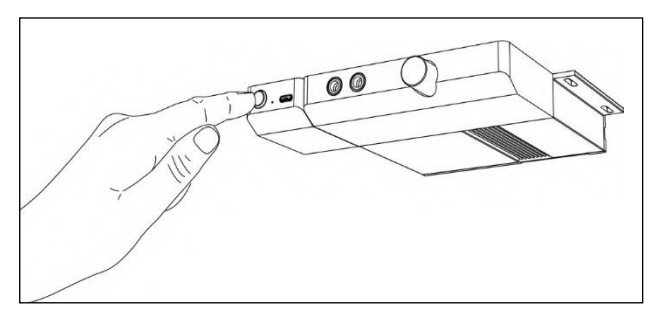

電源ボタンを押してスイッチをオン

鍵盤の下にハンマーストップを有効にするためのレバーがありま す。ハンマーストップを有効にすることでアコースティック音を消す ことができます。

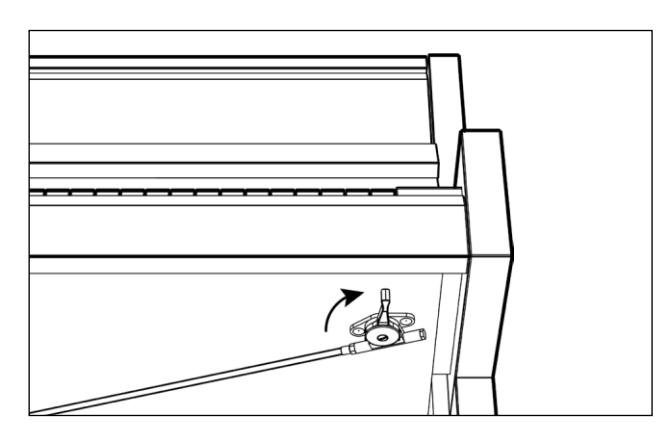

アコースティック音を消音する(サイレントモード)

ピアノがサイレントモードになったことを確認してください。次にヘッ ドフォンをヘッドフォンジャックに接続し、装着してください。音量 調節ノブを回してボリュームを調整してください。 注意!: アコースティック楽器と同様に、フォルテを演奏するとき

(つまり、キーを強く押すとき)、全体の音量が非常に大きくな る可能性があります。

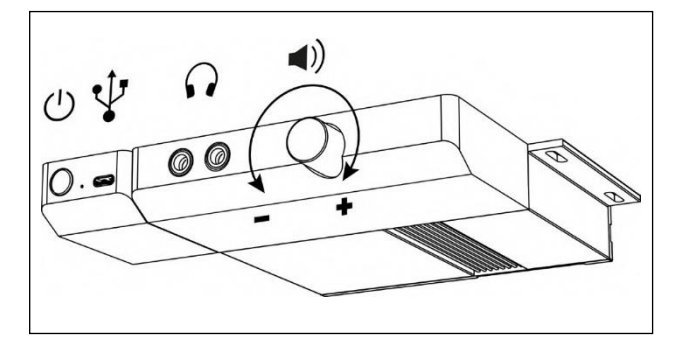

コントロールユニットのコネクターと音量調節ノブ

VARIO には異なる 4 つのサウンドが搭載されています。コント ロールユニット左端のボタンを 1 回押すごとに違う音色を楽しめ ます。

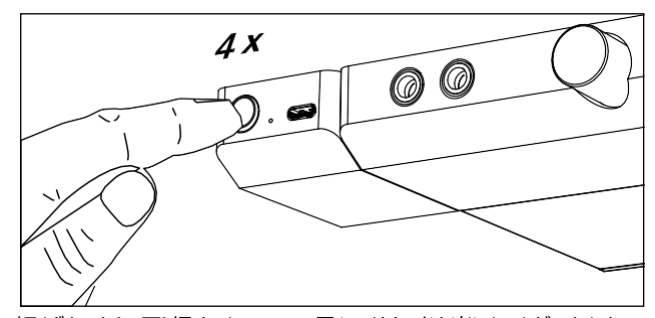

短くボタンを(4 回)押すことで 4 つの異なるサウンドを楽しむことができます。 (VARIO アプリをインストールしていなくても可能です。)

5 回ボタンを押すことで元のサウンドに戻ります。VARIO アプリ をインストールしていただくとお気に入りとして好きなサウンドを 4 つ保存することができます。

*お気に入りの詳細は [P.29](#page-29-0) へ*

あなたのスマートフォン、もしくはタブレット端末に VARIO を接 続できるよう、VARIO アプリについてお話します。

スマートフォンもしくはタブレットは楽器の譜面台に直接置くこと をお勧めします。アップライトピアノ向け VARIO にはサイズの異 なるタブレットのためのスタンドが 2 つ同梱されています。

ヒント:スマートフォンやタブレットを置く向きは VARIO アプリの 動作に影響を及ぼしません。人間工学上の理由からタ ブレットを横向きに置くことをお勧めします。もし楽譜を 頻繁にお使いになられる場合は縦向きにおいていただく とスペースに余裕が生まれ、より使いやすくなります。

VARIO アプリをインストールしてあなたのデバイスで VARIO を 使い始めましょう!

接続の設定 (Bluetooth や異なるケーブルの種類など) につ いての詳細は [p.35](#page-35-0) から始まる "**互換性"** をご覧ください。

#### **スタンバイモード**

より長くボタンを押すことで VARIO は電源がオフもしくはスタン バイモードへと切り替わります:システムはほぼシャットダウンされ た状態ですが、システム内の Bluetooth LE モジュールは接 続可能なままとなります (MIDI アプリのため)。 しかし Bluetooth LE は必要最低限の電力を消費し続けま す。このモードでは年間、平均として 1 日もしくは 2 日おきにス マートフォンを充電する程度の電力を消費します(0.3watt 以下/年)。

タブレットスタンドを用いて譜面台にタブレットを設置。詳細は *[P.34](#page-34-0)* へ

# <span id="page-8-0"></span>**3.** VARIO **アプリ** for iOS**、**iPad

## <span id="page-8-1"></span>*3.1* VARIO *アプリについて*

VARIO アプリは VARIO システムとそのコンセプトにとって必要 不可欠なものです。

VARIO アプリは操作の入出力システムの一部を構成していま す。

けのものではありません。VARIO アプリは、練習や学習、共有 やその他多くの演奏体験をアプリケーションと共に、はるかな高み へと導くお手伝いをするためのものです。

核となるアプリケーション・VARIO アプリは C.Bechstein のピ アノの一部となるよう開発・デザインされました。Apple 社のモ バイルオペレーティングシステムでは、3D のユーザーインターフェ ースが必要に応じて異なる機能を展開し、例えば譜面台にタブ レット置いた時など VARIO アプリは C.Bechstein のピアノの イメージに違和感なくなじみます。

突出した音楽環境が Apple 社の iOS もしくは近年の iPad OS によって実現:プロのユーザーは、記譜、練習、録音そして サウンドデザインのため多数のツールを高く評価しています。ビギ ナーの方々には、音楽(特にピアノ)の幅広い主題を学び、 好奇心を刺激する独創的なアプリの世界が待っています。加え て、あらゆる可能性を持つアプリケーションが E メールやメッセン ジャー、YouTube といったストリーム・プラットフォームなどを通じ て利用可能です。

私たちは VARIO デジタルシステムと VARIO アプリを、音楽デ ータの変換、進んだ処理、アプリ間の共有などできる限り多くのア プリケーションと共に使えるように研究・開発してきました。

この章では基本的な操作と設定方法について説明します。お 手元に使い慣れたスマートフォン、もしくはタブレット端末をご用 意ください。

しかし VARIO アプリは単にハードウェアをコントロールするためだ 知っておくと便利:VARIO アプリは MIDI を経由して VARIO デジタ ルシステム本体と接続されています。MIDI (Musical Instrument Digital Interface) は過去数十年にわたって電子音楽機器やソフ トウェア・アプリケーションとの接続をする際の標準的なインターフェースと して用いられてきました。

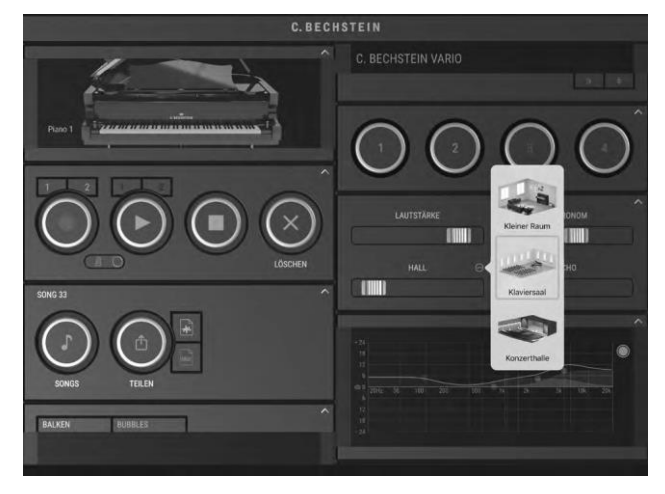

# <span id="page-9-0"></span>*3.2 インストール*

VARIO アプリは iOS または iPad OS 対応のアプリケーションで あり、App Store にて無料でインストールすることができます。そ の際、無料で作成できる Apple ID が必要となります。 ※2021 年 2 月現在、Android も対応可能 [https://www.bechstein-digital.com/vario](https://www.bechstein-digital.com/vario-app/#section_varioappandroid)[app/#section\\_varioappandroid](https://www.bechstein-digital.com/vario-app/#section_varioappandroid)

### **VARIO アプリをインストールする方法**

- App Store をお手持ちの iPhone もしくは iPad、iPod touch で開きます。
- ページ下部にある"検索"タブを押して"検索"のページを 開き、BECHSTEIN VARIO で検索します。

もしくは右の QR コードをお手持ちのデバイスのカメラで読み取 ることでも検索可能です。

- ⚫ VARIO アプリのページを開き画面右上の入手ボタンをタ ップします。
- Apple ID でのログインを要求されるので ID とパスワード を入力もしくは指紋認証、顔認証を行ってインストールす ることができます。

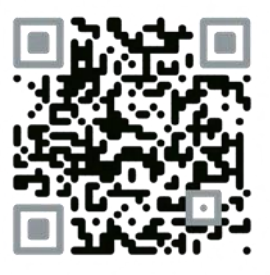

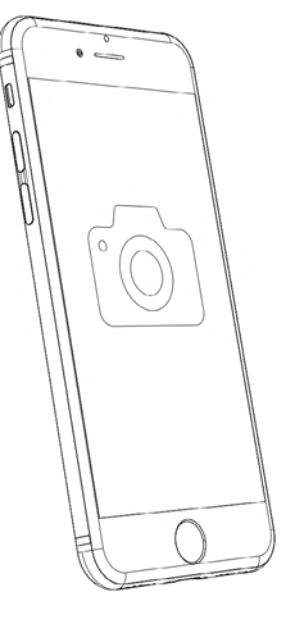

App Store の情報は下記 URL から [App Store -](https://www.apple.com/jp/app-store/) Apple (日本)

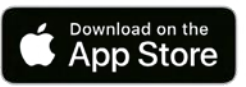

## <span id="page-10-0"></span>*3.3 基本機能*

#### **各ブロックと動きについて**

VARIO アプリでは様々な機能がそれぞれの機能ごとにいく つかのブロックに分けられています。それらは画面上に一列に 並べられており、それぞれ拡大したり、タップすることでそれぞ れのブロックを開いたり閉じたりすることができます。

#### **ブロックのタイトルをタップ**

ブロックが開きます。ブロックの右上にある矢印をタップすると 省スペースのために閉じることができます。タッチすると、それに 関連する部分が自動で開いたり、閉じたりします。

### **スワイプ、スクロール**

上下左右に自由な方向にすることができます。メトロノーム の振り子やイコライザー曲線といったいくつかの要素ではスク ロールができないようになっています。ブロックの端でスクロール するのが良いでしょう。

スマートフォンでは一列のみがディスプレイされいます。スマー トフォンを横向きに置くことで 2 列の配置となります。

**ヒント:**ブロック表示数を変更したい場合は上部の C.Bechstein のロゴをタップすることで変更することができま す。

ブロック内のユーザーインタ―フェースの要素は直感的に使う ことができます。: 押したり、ドラッグしたり、押し込んだりして みてください。簡単に扱うことができます。教える必要がありま せんね!

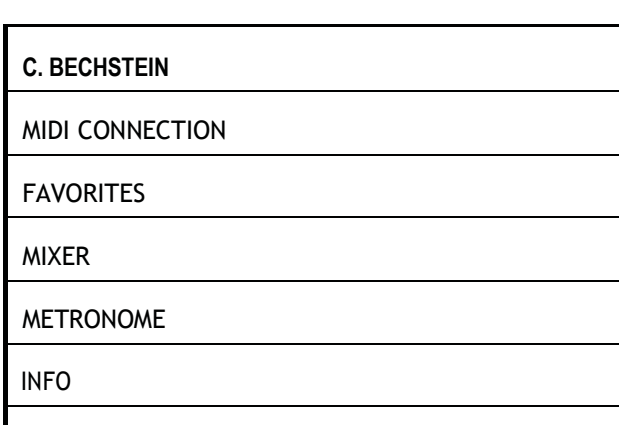

SETTINGS

右の列のブロックを閉じた状態

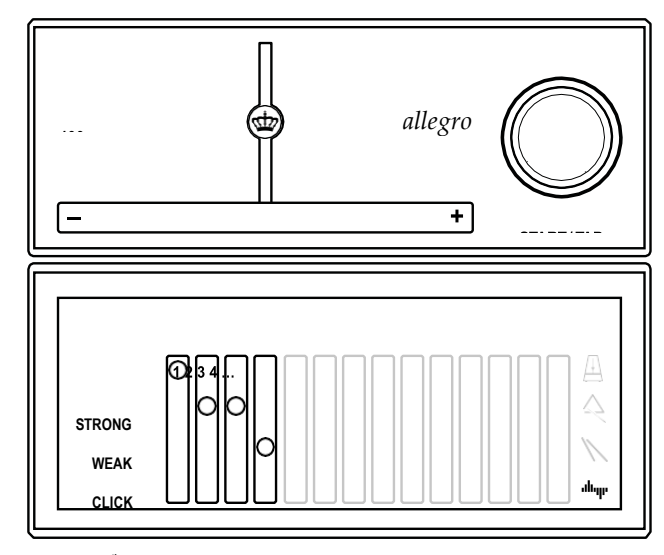

メトロノームブロックを開いたとき

## <span id="page-11-0"></span>*3.4 アプリへの接続と* VARIO *の初期設定*

VARIO アプリは通常、VARIO デジタルシステムへの接続 の有無にかかわらず使用でき、モバイルデバイスへの MIDI MIDI CONNECTION ブロックの中にある " Connect 接続できる楽器(ほとんどのデジタルピアノなど)でも機能し MIDI device" をタップしてください。 ます。

しかしながら、いくつかの機能 (システムの設定を含む) は VARIO デジタルシステムを使用している方のみ使用するこ とができます。

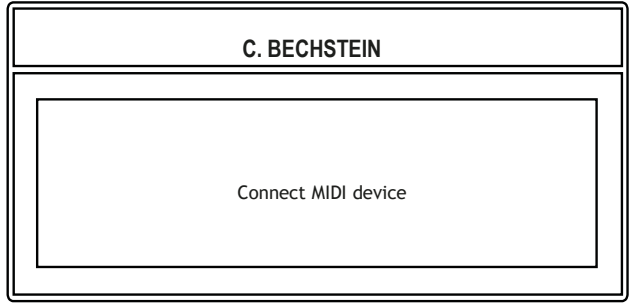

まず、アプリと VARIO の接続してください。

**USB ケーブル接続**を用いると自動的に接続します。可能な USB ケーブル接続については [p.35](#page-35-0) の "互換性" を参照し てください。

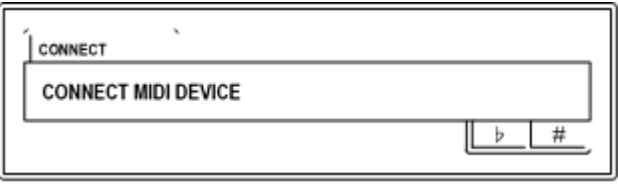

#### **MIDI への接続**

ダイアログが表示されます。ダイアログ上部に接続可能なデ バイスが表示されます (必ずしも接続済みの機器であると は限りません)。

"BECHSTEIN-USB" もしくはピアノのモデル番号が上部に 表示されていた場合、それをタップします。接続したい機器の右 側にチェックマークが表示されれば接続できました。

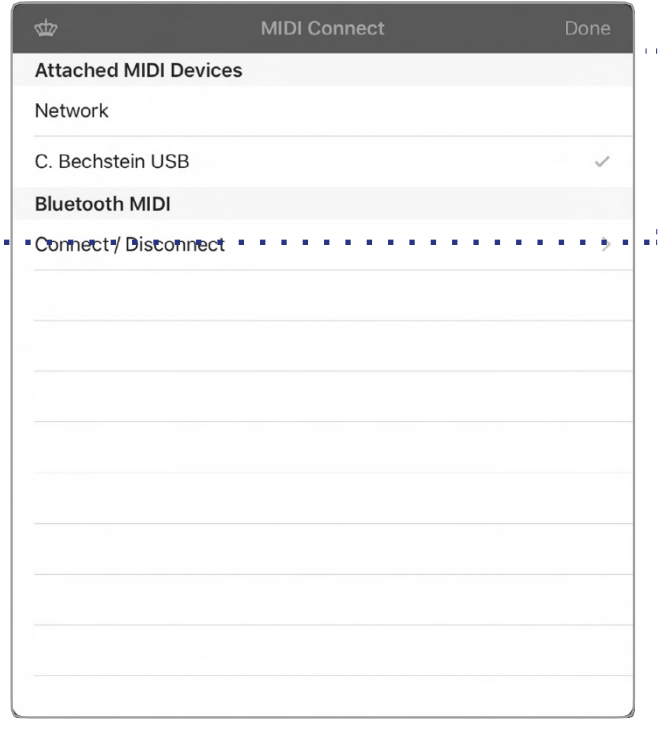

**Bluetooth-MIDI 接続**を行いたい場合は Bluetooth MIDI を選ぶことによって接続できます。

"Connect/Disconnect" をタップし Bluetooth デバイス のリストの中から接続したいピアノのモデル番号を選択して下 さい。

黒文字で書かれているものは Bluetooth-MIDI を通して 接続可能なデバイスであり、グレーの文字で書かれているも のは最近接続したか、もしくは接続できないものです。このダ イアログは接続できたらすぐ閉じます。

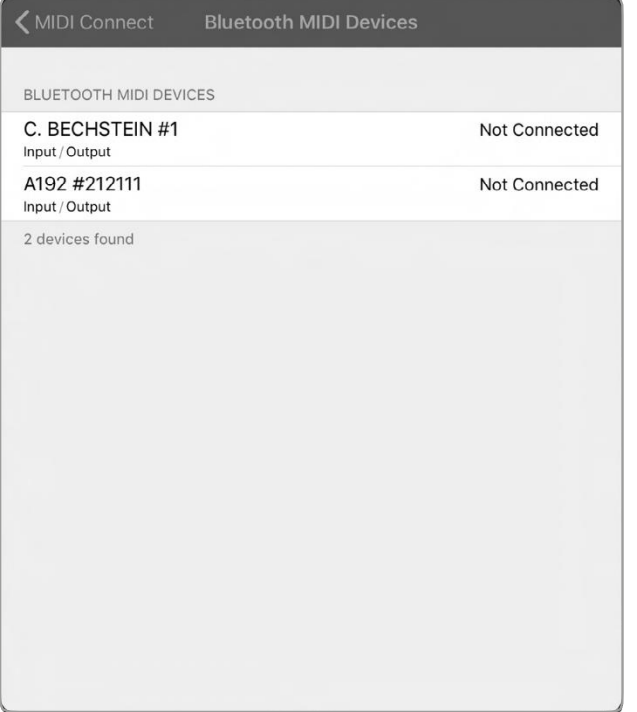

#### **VARIO Settings**  $\Phi$ VARIO duet 440.00 Hz Fine Tuning:  $^{+}$  $^{+}$  $\circ$ Transpose: Sound  $\overline{ }$ Adjust **Reset Sensitivity Curves** Key Adjust  $\mathcal{P}$ Pedal Adjust  $\mathcal{P}$ **Key Calibration**  $\overline{ }$ **Pedal Calibration**  $\mathcal{L}$ Device 2032-3032-5734-5718-5200-8600 A192 #212111 **Bluetooth Name:** Firmware  $\overline{\phantom{a}}$

#### **VARIO の設定**

それではアプリ右下にある VARIO デジタルシステムの "VARIO Settings"ブロックを開いてください。

## <span id="page-13-0"></span>*3.5 鍵盤のキャリブレーション*

正確な鍵盤の加速の検知は表現力豊かな演奏とそれぞれ の楽譜における強弱のコントロールを可能にします。VARIO デジタルシステムは光学的なセンサーによって動作をしていま す。そのため演奏に影響を与えることがありません。高感度エ レクトロニクスがどんなに小さな動きでも感知しセンサー表面 とその上部にある鍵盤との距離を測定します。

したがって、アコースティックピアノを調律、音調、メンテナンス するときは、この部分に細心の注意を払う必要があります。 輸送後や設置時の最初の段階で鍵盤のストローク測定をし ておくことをお勧めします。しかし簡単な操作 ("鍵盤の調 整"、"感度"セクションを参照してください) を用いているの で、初心者の方でも適切に設定を行うことができます。

#### **こんなに簡単!**

"Calibration Keys" ブロックを開いてください。

- ⚫ **スタートボタンを押す**ー鍵盤に色が付きます。
- ⚫ **1 度鍵盤をたたいてみてください。**たたいた鍵盤の色 が消えます。この方法でどんどん色を消してください。
- ⚫ **できましたか?**すべての色を消し終わったらセーブボタ ンを押してキャリブレーションが終了です。

#### **ヒント:**

- いつも通り演奏してください! 特別なことは必要ありませ ん!
- ⚫ 大切なことは鍵盤が元の位置から最も深く押し込むこ とです。ただし強くやりすぎないようにしてください。

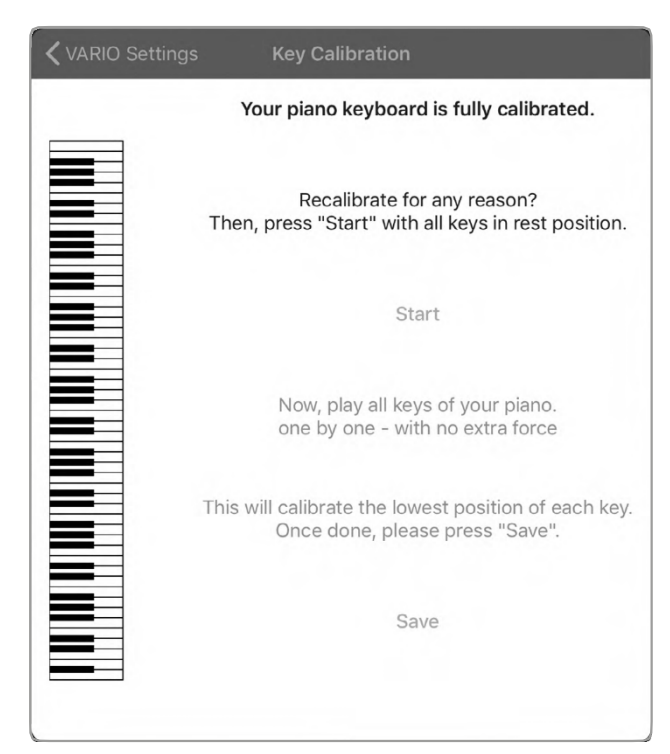

順番は関係ありません。また失敗してまった場合同じ 鍵盤を繰り返し弾いていただくことも可能です。

次のステップは鍵盤のストロークの調整です。これは打鍵の スピードを計算するために使われます (次のセクションを参 照してください)。

## <span id="page-14-0"></span>*3.6 鍵盤の調整*

鍵盤の動きを検出可能な電気信号に変換するために、 VARIO デジタルシステムは鍵盤の上下それぞれの動作距 離を考慮します。その範囲は、下向きと上向きの両方の動 きに合わせて調整できます。

下方向に鍵盤を弾いた時のパルス信号を(MIDI プロトコ ルを介して)記録するために、まず鍵盤の深さを定義しなけ ればいけません。

**鍵盤の動きの微調整については "感度" で詳細を説明 します [\(3.11\)](#page-19-0)。**したがって鍵盤の下方向と上方向の動き のパルス信号を設定することによってお客様の望む鍵盤の動 作を設定することができます。

下記のヒントを参考にしてください:

鍵盤から指が離れる速さがゆっくりの場合 (多くの鍵盤の場 合 40%もしくはそれ以下) フォルテやフォルテッシモと呼ばれ る範囲の音量を出すためにより強い力が必要となる場合が あります。

逆も同様に、鍵盤から指が離れる速さが速い(多くの場合 70%以上) 時には、弱い力でもフォルテの音量が出てしま うため、設定をやり直してください。

打鍵の設定は繰り返すことが効果的です。もし下方向と上 方向の値との間に大きな差が生じていると、鍵盤がかなり深 く沈み込んでしまいます。ほとんどの楽器ではそれぞれの値を 15~20%の間に収めることが適切です。

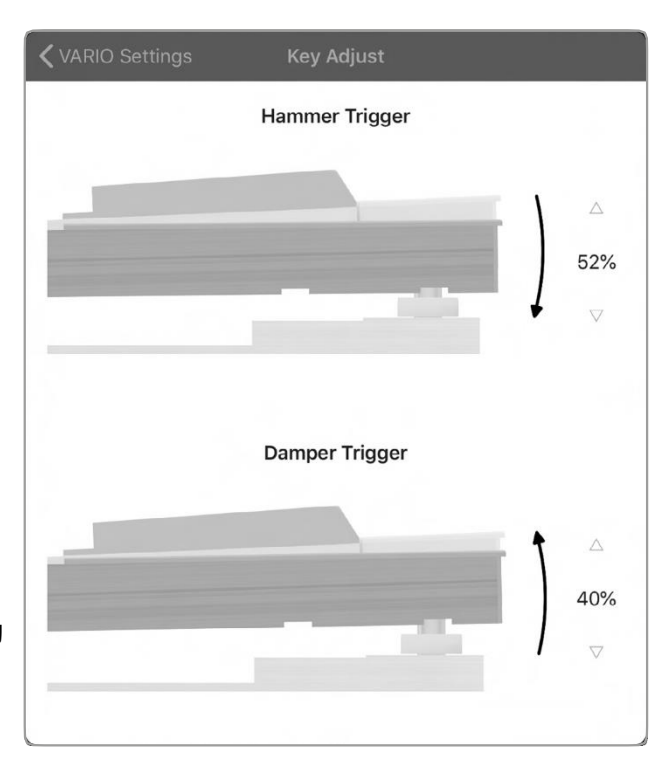

## <span id="page-15-0"></span>*3.7 ペダルのキャリブレーション*

3 つのペダル付近に設置された I センサーがウナ・コルダ (左 ペダル) 、ソステヌートまたはモデレーター (中央ペダル) 、サ ステインまたはフォルテペダル (右ペダル) の動作を感知しま す。

鍵盤のセンサーと同じようにペダルのセンサーも工場でキャリ ブレーション済みですが、定期的に再測定をしていただくこと でより快適に演奏していただけます。

"ペダルのキャリブレーション" について

- スタートをタップしてください。ペダルの画像が灰色に変 化します。
- 3 つのペダルをひとつずつ踏み込んでください。その後通 常の演奏時と同じように離してください。
- できましたか ? "Save" を押して保存してください。

次のステップではペダルの位置を調整します。ペダルの位置 は切り替えポイントの算出のために利用されます。

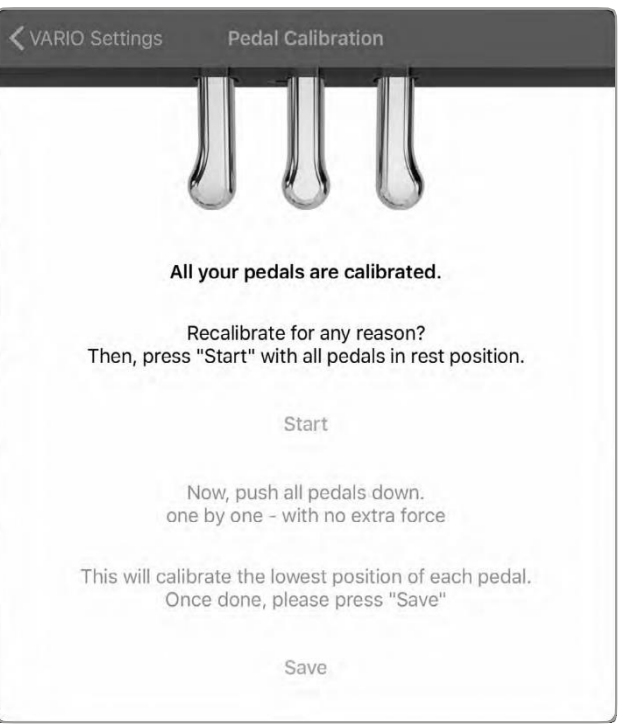

# <span id="page-16-0"></span>*3.8 ペダルの調整*

このオプションを使用すると、ペダルの切り替え点の設定を行 うことができます。つまりデジタル変換された出力を基にペダル の位置を決定します。

右の二つの画像の通りペダルを踏む・離す動きは互いに影 響しています:アコースティックピアノと同様に、ペダルを離す 位置の値はペダルを踏むと位置の値より高く設定することは できません。

%の値が小さくなるほど、切り替え点の位置はそれに対応し て高くなります。

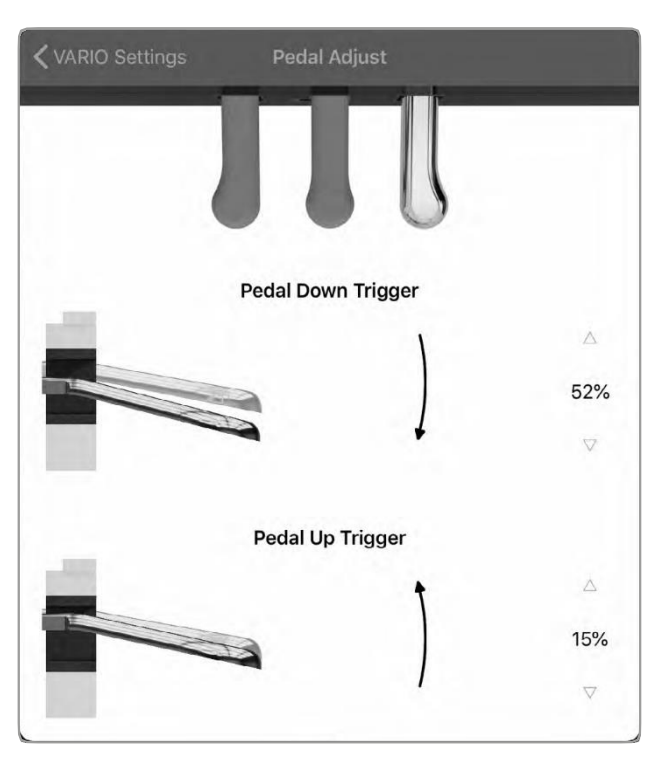

# <span id="page-17-0"></span>*3.9 サウンドの選択*

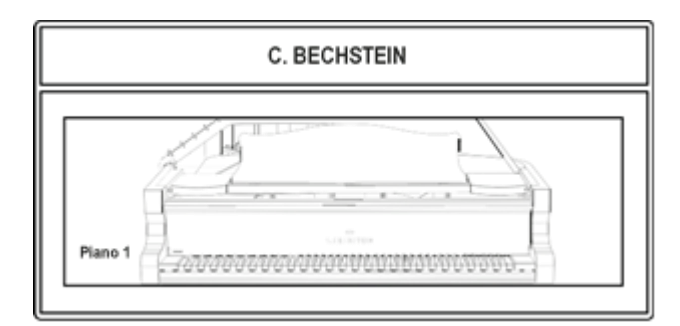

左上の "SOUNDS" ブロックではスワイプすることで VARIO デジタルシステムのサウンドを選択することができま す。

### **選択可能なサウンドは機種ごとに異なります。**

例えば VARIO クラシック (2012 年~2019 年秋モデル) の場合、アプリ内にあるサウンドと VARIO クラシック内にある サウンドのすべてが利用可能です。残念ながらリモート操作で サウンドの選択には対応していないため、VARIO クラシック上 のタッチパネルを用いてサウンドの変更を行ってください。

今のところ VARIO アプリをダウンロードしただけですか?

その場合は "グランドピアノ" のサウンドのみが利用可能で す。

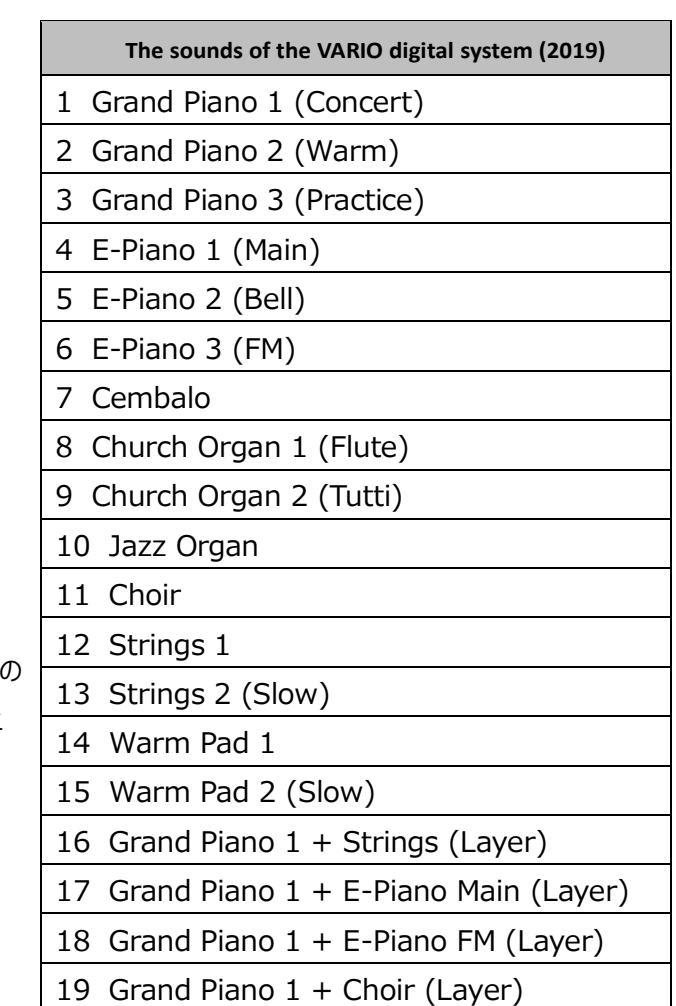

# <span id="page-18-0"></span>*3.10 モニターの設定*

VARIO アプリの "MONITOR" ブロックは演奏中のデジタ ルサウンドをさらに調整をするのに役立ちます。

すべての入出力信号 MIDI ベロシティ値が垂直バーとして 表示されます。垂直バーは時間経過とともに左へ移動して いき消えていきます。

このタイプのディスプレイは、鍵盤の調整の際に最適値を見 つけるのに役立ちます[\(p.14\)](#page-14-0)。非常に低いバーと非常に高 いバーの両方を楽に演奏できる場合、システムは完璧に調 整されています。

追記:"バブル" 表示は MIDI の情報を得るにはあまり適 していませんが何となく楽しい感じがしますよ。

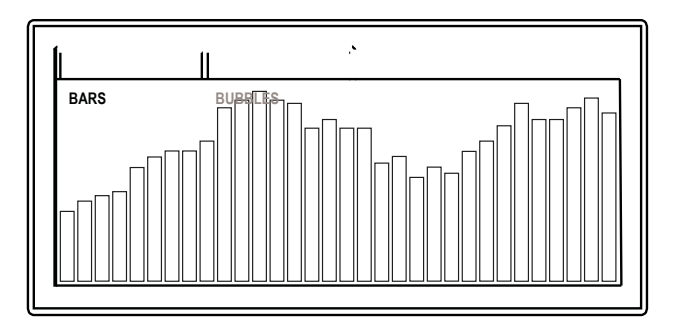

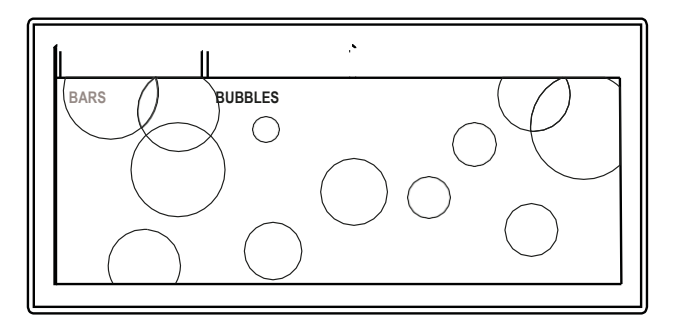

## <span id="page-19-0"></span>*3.11 感度の調整*

"SENSITIVITY" ブロックの中で VARIO デジタルシステム のダイナミックレンジを調整することができます。これによりアコ ースティックピアノの抑揚を彷彿させることができます。一見シ ンプルな曲線の背後にある音の可能性にきっと驚くことでしょ う。

曲線上に 4 つの点があります。:曲線の両端に 1 つずつと 内部に 2 つあります。

これらの点を動かすことによって打鍵の音色展開への変換を 変えることができます

両端の点の高さを変えることでダイナミックレンジの範囲を決 めることができます。

このことはサウンドの面において次のことを意味しています: もし左端の点の位置を高くすると (ピアニシモのような) 優 しいタッチで弾いてもメゾフォルテのような音量になったり、逆 に右端の点の位置を下げるとどんなに強くたたいてもフォルテ ッシモのような音は出せなくなったりします。

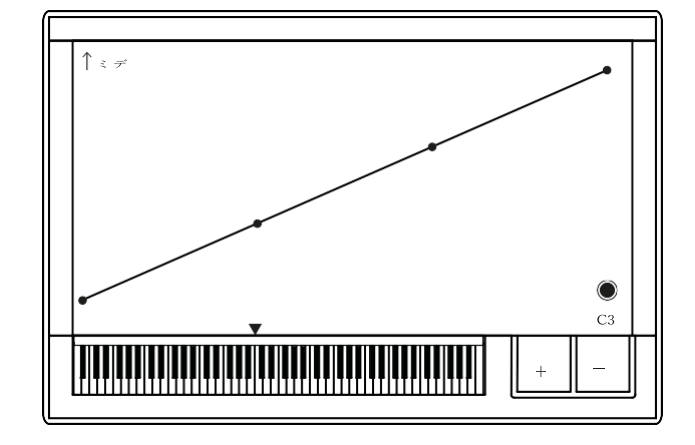

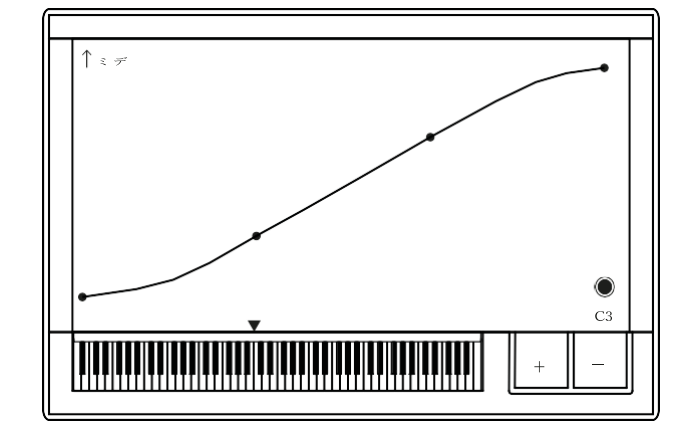

DAW、MIDI シークエンサーユーザー向けヒント: 極端な設定では、ダイナミクスを特定の値に固定することが でき、逆に弱いタッチで大きな音を出したり、強いタッチで小 さな音を出したりするというような設定をすることもできます。

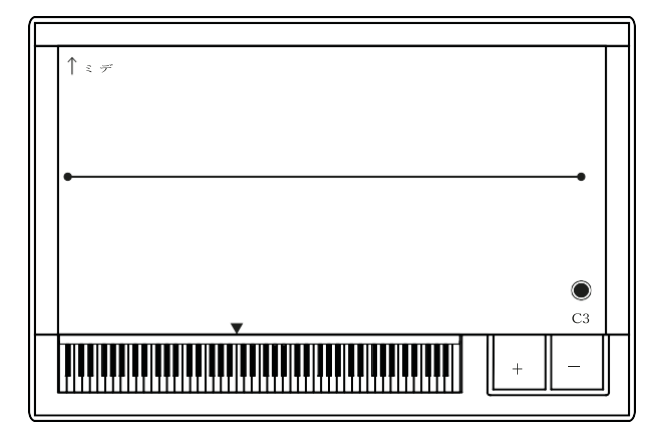

曲線の内側にある 2 つの点を動かすことで曲線の傾きを変 えることができます。ピアニッシモからフォルテッシモまでの間隔 をお好みで調整することができます。

## **ダイナミックゾーンの設定**

演奏していると、 "SENSITIVITY" ブロック内のノート表 示が続くことに気づくでしょう。このようにしてキーボード上の任 意のポイントを選択し、+キーを使用して曲線内に別の点を 追加設定することができます。

曲線内に追加した点を用いることで曲線の傾きを好きなよう に設定することができます。アプリはよりなめらかに変換できる ように曲線を自動修正します。

曲線内の点を選択した状態で-ボタンを押すと選択した点 が削除されます。

何も選択していない状態で-ボタンを押すとすべての設定が リセットされます。

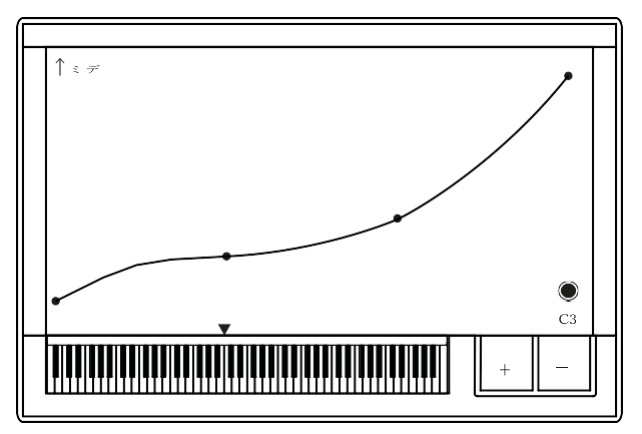

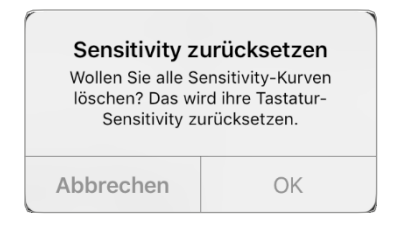

## <span id="page-21-0"></span>*3.12 メトロノーム機能*

## <span id="page-21-1"></span>**テンポの設定**

メトロノームの取り扱いは普段と同じです: 振り子上の王冠のマークを上下に移動することでテンポを調 節することができます。指で押しながら動かしてスタートする か、対応するボタンを押してスタートします。

タップテンポも可能です:スタート/タップボタンをお好みのイ ンターバルで何回か押してください。リングの外側の色が同じ 状態を保っている限り、ボタンは"タップモード"になっていま す。もし何拍かメトロノームを動かした場合は、色が点滅しま す。

振り子の下にあるバーを用いることで細かいテンポの調整も 可能です(-/+)。

メトロノームの音量は "MIXER" ブロックで設定することが できます[\(p.26](#page-26-0) の "音量とエフェクト" をご参照してくださ い)。

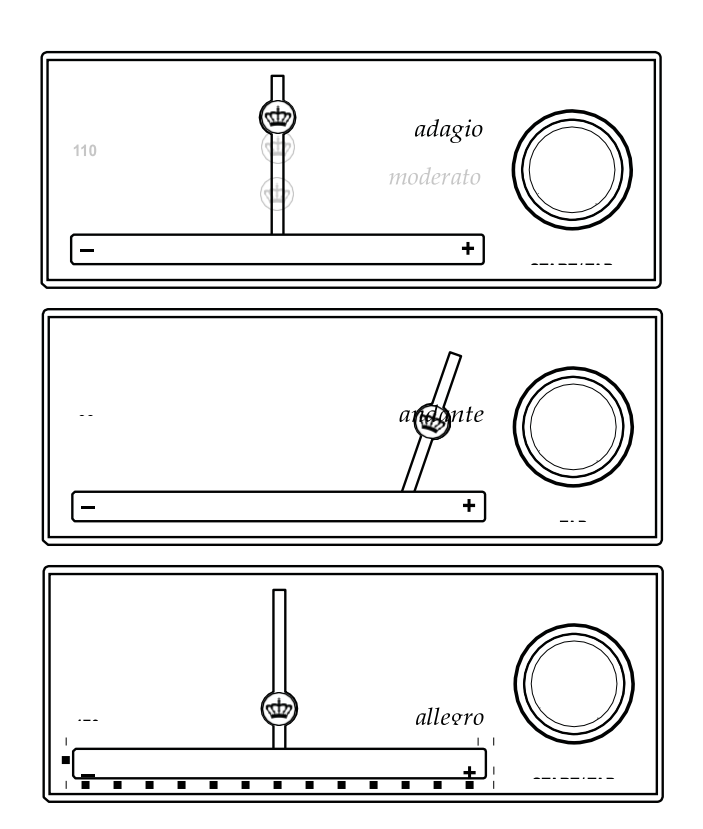

# <span id="page-22-0"></span>*3.13 拍子記号とメトロノームの音について*

メトロノームの下にある "TAKT" ブロックを使用すると、小 節ごとに必要な拍数とアクセントを設定できます。

数字を選択して拍数を設定してください。

垂直バー内に表示されているアイコンをタッチして拍ごとにお 好みの音を設定してください。

より多くのサウンドの中から選びたいときは

- メトロノーム
- トライアングル
- 木製のクラベス
- ガラクタ音

それぞれのサウンドごとに 4 つの異なる音色が用意されてい ます (全 16 種) 。右側のアイコンをタップして好きなサウン ドを選んでください。

#### <span id="page-22-1"></span>**レコーダーと一緒に使う**

メトロノームはレコーダーと同時に使うことができます [\(p.23\)](#page-23-0)。録音した演奏を設定されたテンポと拍子記号に同 期します。これを行うためには "RECORDER" ブロック内の 録音ボタンと再生ボタンの下にある、メトロノームのアイコンを タップしてください。

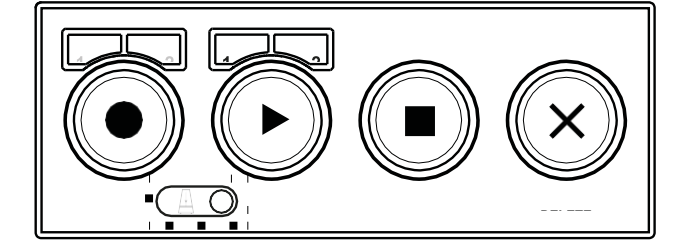

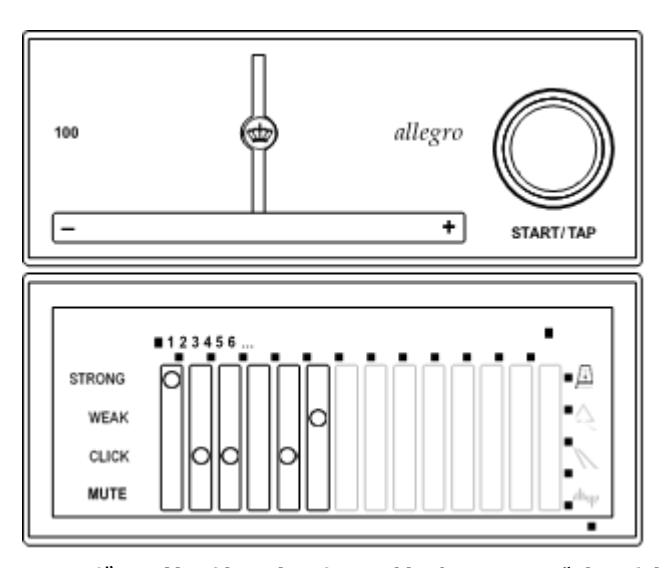

# <span id="page-22-2"></span>**レコーダーと共に使用する際には特別なルールが適用され ます:**

"TAKT" ブロック内のテンポと拍数の設定は録音した曲と 共に自動で保存されます。

もし曲を再生している途中でテンポを変更した場合は新しい テンポが自動で上書き保存されます。

レコーダーが機能している間は、メトロノームの再生をミュート することができます。"METRONOME" ("MUTE"変更され ています) ブロック内のメトロノームボタンをタップしてください。

# <span id="page-23-0"></span>*3.14 録音方法*

VARIO アプリのレコーダーはできる限り簡単に録音できるよ うにデザインされています。簡単に再生することもできます。

さらに、レコーダーは練習や音楽的な気づきやアイデアの記 録をサポートするために多くの機能を提供します。あなたのピ アノ演奏は常に先進的なものとなり、前時代的なレコーディ ングとは一線を画すものになるでしょう。

このために、例えばスコアを作ったりオーディオを編集したりす るために他のアプリと録音を共有することができます(より詳細 な解説は [p.25](#page-25-0) の "音楽をシェアする" へ)。

#### <span id="page-23-1"></span>**録音と再生**

レコーダーには 2 つの異なるモードがあります。

"TAPE" モードでは、レコーダーは拍やテンポを気にせず作 動し、録音ボタンを押した後に開始された演奏部分から録 音します。

"METRONOME" モードでは、録音と再生にメトロノームを 追加することができます。その際テンポと拍子記号の設定は リンクされます。

モードを選択するには録音/再生ボタンの下にあるモード選 択ボタンをタップします。

録音するたびに新しい曲として保存されます: "新規"、 "保存"、"名前を付けて保存"などといった手間を 減らすという画期的な特徴です。すべての新規に録音され た音楽 (失敗してしまったものも含みますが) はすべて "SONGS" ブロックに保存されます。

もちろん何かミスをしてしまった場合は録音したものを直接削 除することもできます。DELETE ボタンを押してください。すぐ に新しい録音を始めることができます。

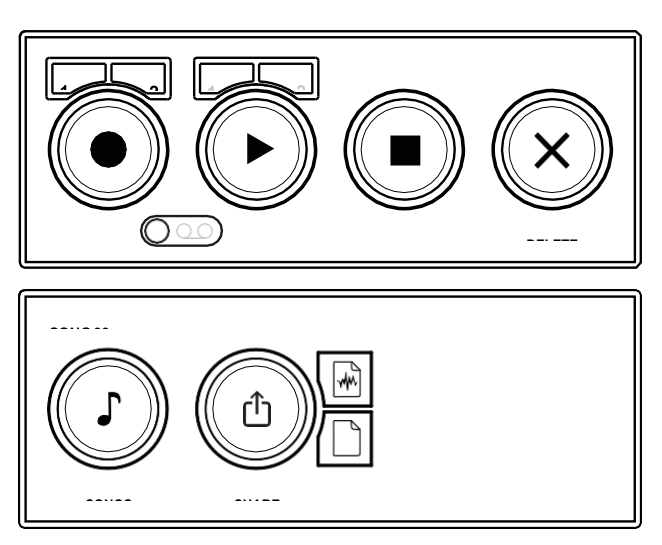

#### <span id="page-24-0"></span>2 **つのトラック**

さらに左手のパートと右手のパートを別々に録音するといった 場合のように 2 つに分けた録音を行うことができます。

2 つのうちどちらか 1 つを選択する場合は、録音ボタンの上 にある 1、2 の番号が振られたボタンを使って選択してくださ  $U<sub>o</sub>$ 

同じように録音後の曲を再生する場合にも選択してくださ い。再生ボタンの上にある 1、2 の番号が振られたボタンを 押してトラックを再生またはミュートしてください。

もしどちらの番号も選択されていない場合、録音ボタンを押 すと通常通り再生されます。

#### <span id="page-24-1"></span>**曲をまとめる**

録音した曲は "SONGS" ブロック内に保存されています。 SONGS ボタンを押してライブラリを開いてください。ここでは トラックの名前を変更したり、ドラッグ&ドロップによってフォル ダに移動したりすることができます。フォルダは+ボタンを押す ことで新しく作ることができます。

レコーダーに曲を読み込む時には (そして再生するには) 右 側にある "アップロード" ボタンを押してください。

名前を変更するには曲の名前の部分をタッチしてください。

曲を削除するには、ほかの iOS アプリと同じように、右から左 へスワイプしてください。

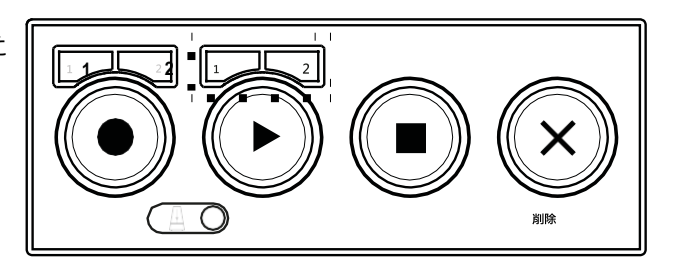

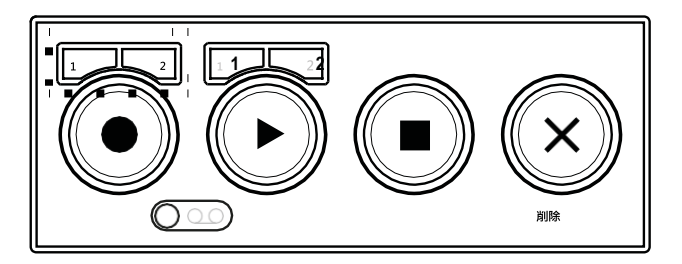

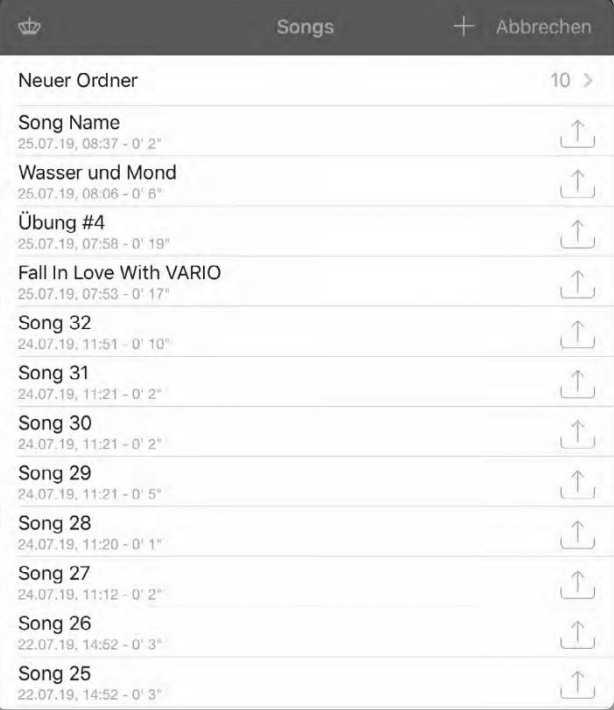

#### <span id="page-25-0"></span>**音楽をシェアする**

録音した曲を直接仲間や、あなたの iOS、iPadOS を搭載 したデバイスで共有しましょう。"SHARE" ボタンを押すとシ ステムダイアログが表示され Apple が提供するすべての選 択肢が表示されます:

- AirDrop を介して、デバイスからデータを受信する準 備ができている近くの Apple デバイスに音楽を直接送 信できます\*。
- ⚫ メッセージアプリやメール、その他の音楽アプリを用いて 曲を送信したり、編集したりすることができます。
- iCloud や Shortcuts といった多くの iOS/iPadOS サービスを使って共有することもできます。

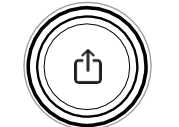

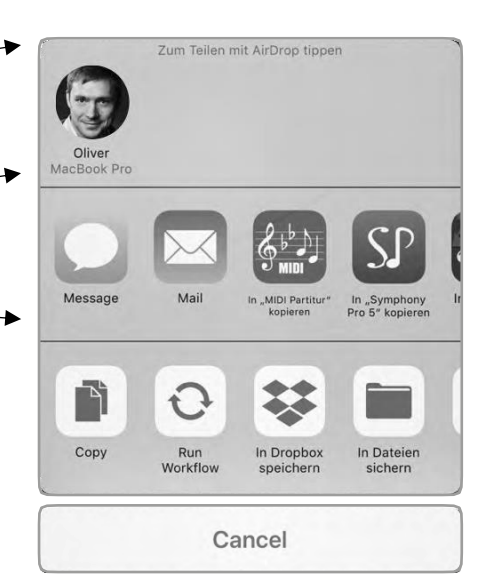

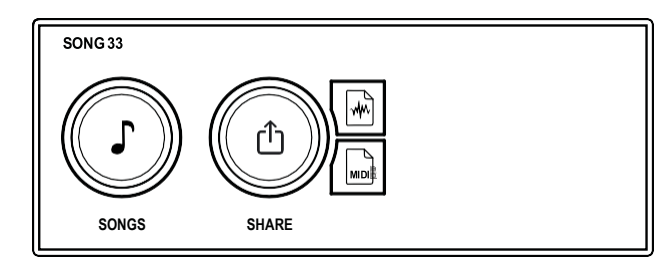

"SHARE" ボタンの近くにあるボタンを使って、

"Audio(m4a/AAC)" もしくは "MIDI(SMF 1.2 つに分 けられたトラックと一緒に)" のどちらかのフォーマットを選択す ることができます。

\*iOS もしくは iPad OS デバイスの AirDrop 機能を有効 にしてください。(設定→一般 AirDrop で設定することがで きます。)

# <span id="page-26-0"></span>*3.15 音量とエフェクト*

"MIXER" ブロック内では、アプリによって選択されたサウンド の音量とエフェクトをコントロールすることができます。メトロノ ームは再生可能なサウンドから独立して調整することができ ます。

リバーブの近くにあるマルチシンボル (3 つの点で表されてい るマーク) を使って異なるリバーブを選択することができます。 このエフェクトシグナルの量は調整することができます。

**エコー**、エコー、エコー…は選択したメトロノームのテンポによ って異なります。

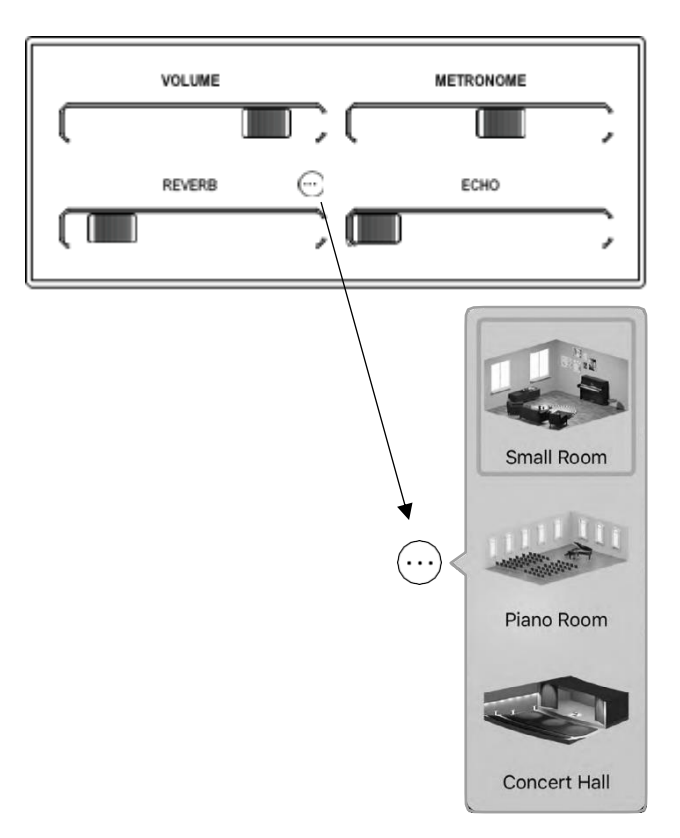

# <span id="page-27-0"></span>*3.16 イコライザー*

グラフィックイコライザーを使用すると、VARIO デジタルシス テムの音色の基本を詳細に調節することができます。これは 完全にパラメトリックに機能します。つまり 4 つの帯域の周 波数やそれらの減衰/増幅に加えて、それらの傾きを調節す ることができます。

すべての帯域は周波数の全範囲にわたってコントロールされ ます。外側の 2 つの点は低い帯域と高い帯域をそれぞれ示 しており、それに従って帯域は固定されます。

点を自由に動かして音色の変化を聞いてみてください。薄く 色づけされた帯域の線を描くことで傾きを定義することがで きます。

"イコライザー" ブロック内の右下にある丸いボタンで処理さ れたサウンドとそうでないサウンドを切り替えることができます (バイパス機能)。

知っておきたいこと:

イコライゼーションはデジタルサウンド変換後、つまりステレオ サムとそのエフェクトの前に行われます。例えばリバーブはイコ ライザーによる処理の影響を受けません。

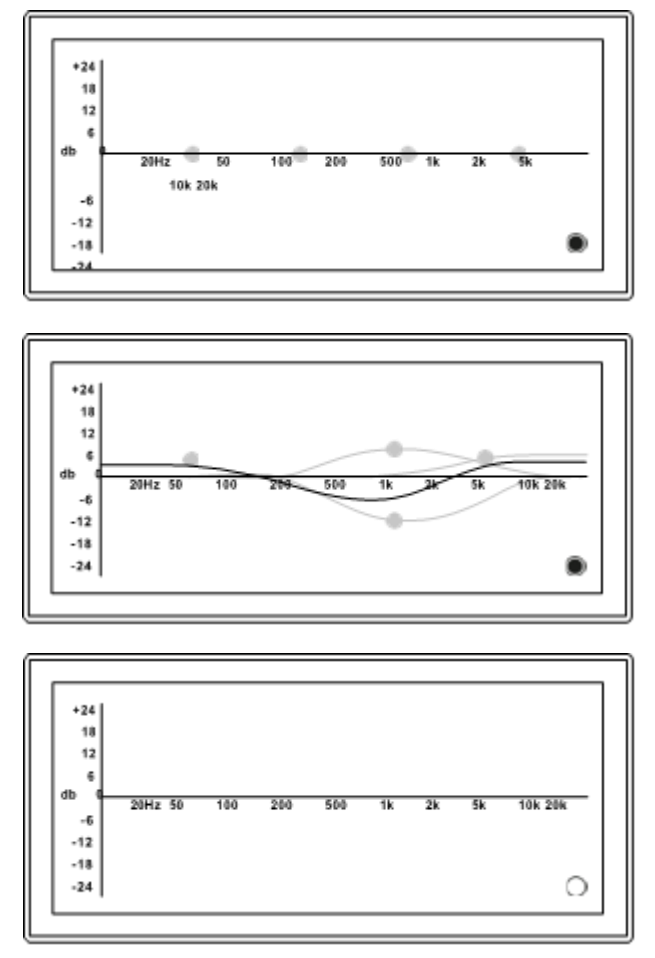

# <span id="page-28-0"></span>*3.17 移調とチューニング*

VARIO システムのサウンド出力 (MIDI 信号) を半音ず つ移調することができます。

私たちが "MIDI 信号" と表記している理由は、移調の作 業がピアノのライブ演奏だけではなく、むしろ VARIO アプリ 下部にある鍵盤と、レコーダーのことを考慮しているからで す。

"MIDI 接続"ブロック内では上下方向に半音 24 個分まで の移調を行うことができます。

値をダブルタップすると直ちに設定がリセットされます。

移調機能は VARIO アプリの設定メニューで全く同じように 行うことができます。そこではすべてのサウンド出力を半音の 1/100 単位で精密にチューニングすることができます。

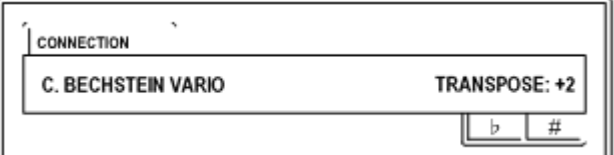

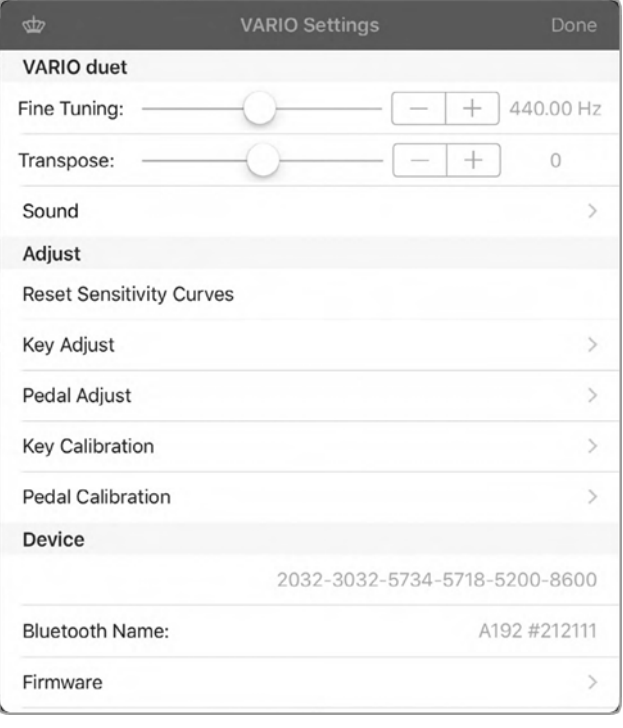

## <span id="page-29-0"></span>*3.18 お気に入り*/*音色*

VARIO アプリを利用することで 4 つの異なるサウンドと音量 の設定の組み合わせをお気に入りとして保存することがで き、簡単に呼び出すことができます。お気に入りは VARIO デジタルシステム内に保存されており、VARIO アプリとの接 続をしなくても利用することが可能です。VARIO デジタルシ ステムのモジュールの前にあるボタンを何度か押すとお気に入 りを切り替えることができます[\(p.5](#page-5-0) の "はじめに" を参照し てください)。LED ライトの色はアプリのボタンの色と対応して います。

お気に入りには次の 5 つのパラメータが保存されています。

- 音量
- リバーブ
- $\bullet$  エコー
- イコライザー
- ピアノのサウンド設定

4 つのボタンのうち一つを長押しすることで設定を保存するこ とができます:外側のリングの色が明るくなったのち消えるま で押してください。

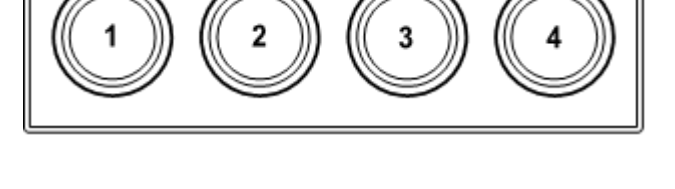

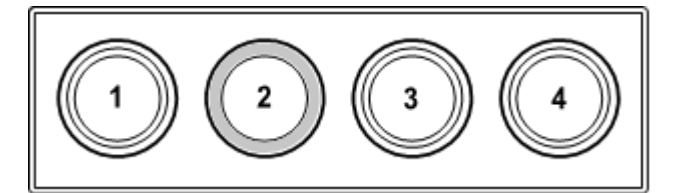

## <span id="page-30-0"></span>*3.19 アップデート*

アップデートを行った場合、VARIO は新しく追加された機能 をお知らせします。アップデートは VARIO アプリを経由して システムへインポートされます。Bluetooth 接続、USB 接 続に関わらずアップデートは問題なく行われます。

もし VARIO アプリが VARIO デジタルシステムへの新しいソ フトウェアを含んでいる場合 (App Store を経由してアップ デートを行ったあと) はファームウェアセクションへとインポート することができます。

もし新しいバージョンが利用できる場合、VARIO アプリはア ップデートを通知します。対応するボタンを押してアップデート を開始してください。このプロセスは数分で完了します。

アップデートが行われている最中は接続を切らないでくださ い。もし充電が切れてしまった場合や一時的に Bluetooth の接続が切れてしまった場合はもう一度やり直して下さい。

いくつかのアップデートではシステムの再起動が必要な場合 があります。

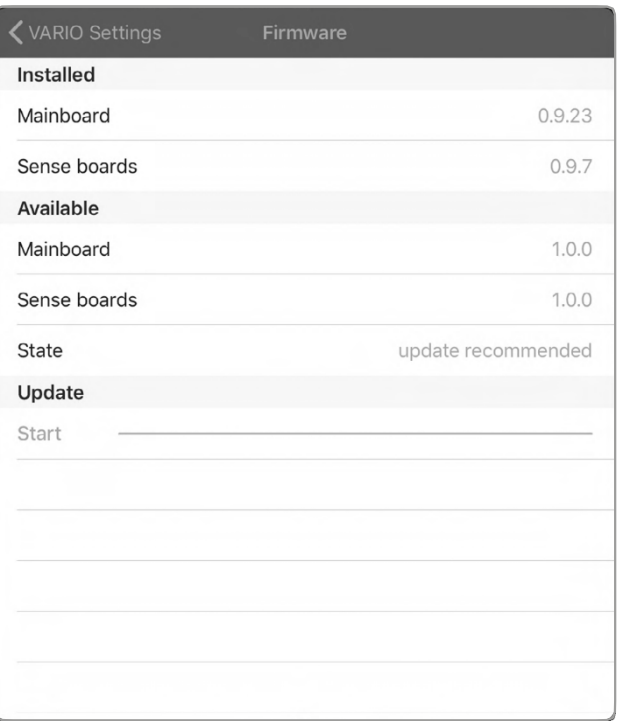

# <span id="page-31-0"></span>**4.** VARIO **ヘッドフォン**

#### <span id="page-31-1"></span>VARIO **のためのデザイン**

VARIO システムのヘッドフォンは、VARIO デジタルシステム のために設計されました。快適なつけ心地に加えて、特にピ アノと共に使われたとき、忠実に音を再現することに重点を 置いています。ヘッドフォンは大人と子供の両方の人々にとっ て快適なものでなければいけません。

したがってヘッドフォンはセミオープンデザインとして設計されて います。-上記のすべての条件を満たすことができる方式で す。

C.Bechstein のヘッドフォンはかすかなノイズを通します。し かし演奏に集中していただくために十分なノイズキャンセリン グを搭載しています。

#### **注意:音量に注意してください。**

サウンドはそれぞれの音ごとに異なる特徴を持っています。そ のためサウンドを変更するごとに音量を調整してください。

## **ヘッドフォンを経由すると、アコースティックピアノの場合と 音圧の感じ方が異なります。**

もし大音量での演奏が楽しかったとしても、適切な音量設 定で VARIO デジタルシステムを使用することをおすすめしま す。ヘッドフォンから高周波信号は小さく聞こえ、お子様は音 量を大きく設定しがちであるということにご留意ください。

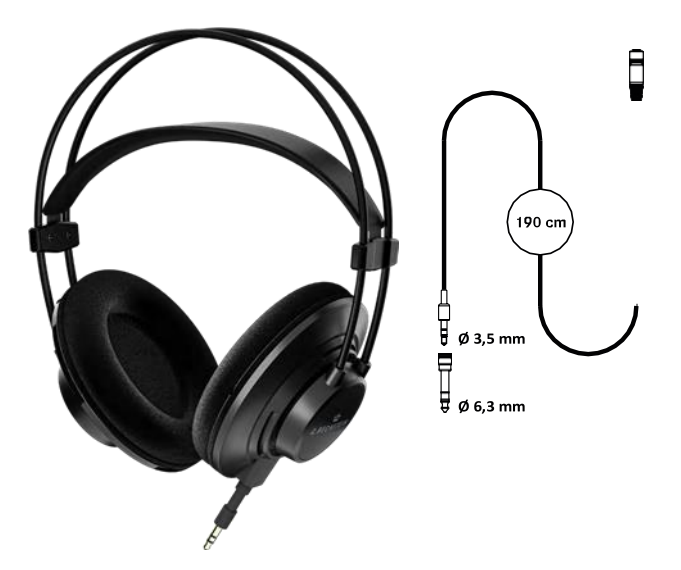

適切な音量に設定するため、次の手順を提案します。アコ ースティックピアノの自然な音量を参考にしています。

- 最初に音量調節ノブを左に合わせてください。
- 片側の耳が完全に覆われるようにヘッドフォンを装着し てください。
- ピアノの消音レバーを外してください
- 適切な強さで (メゾピアノ、メゾフォルテ) で少し演奏 して下さい。
- ヘッドフォンの音量がアコースティックピアノの音量と同じ になるまで、少しずつ音量を調節してください。

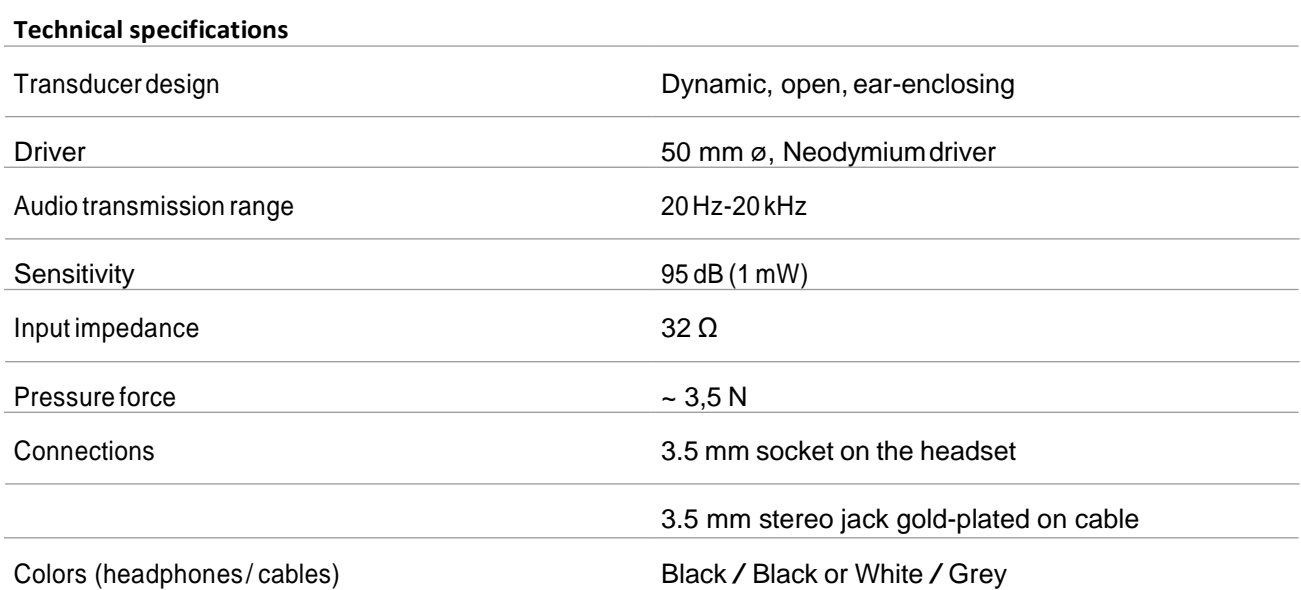

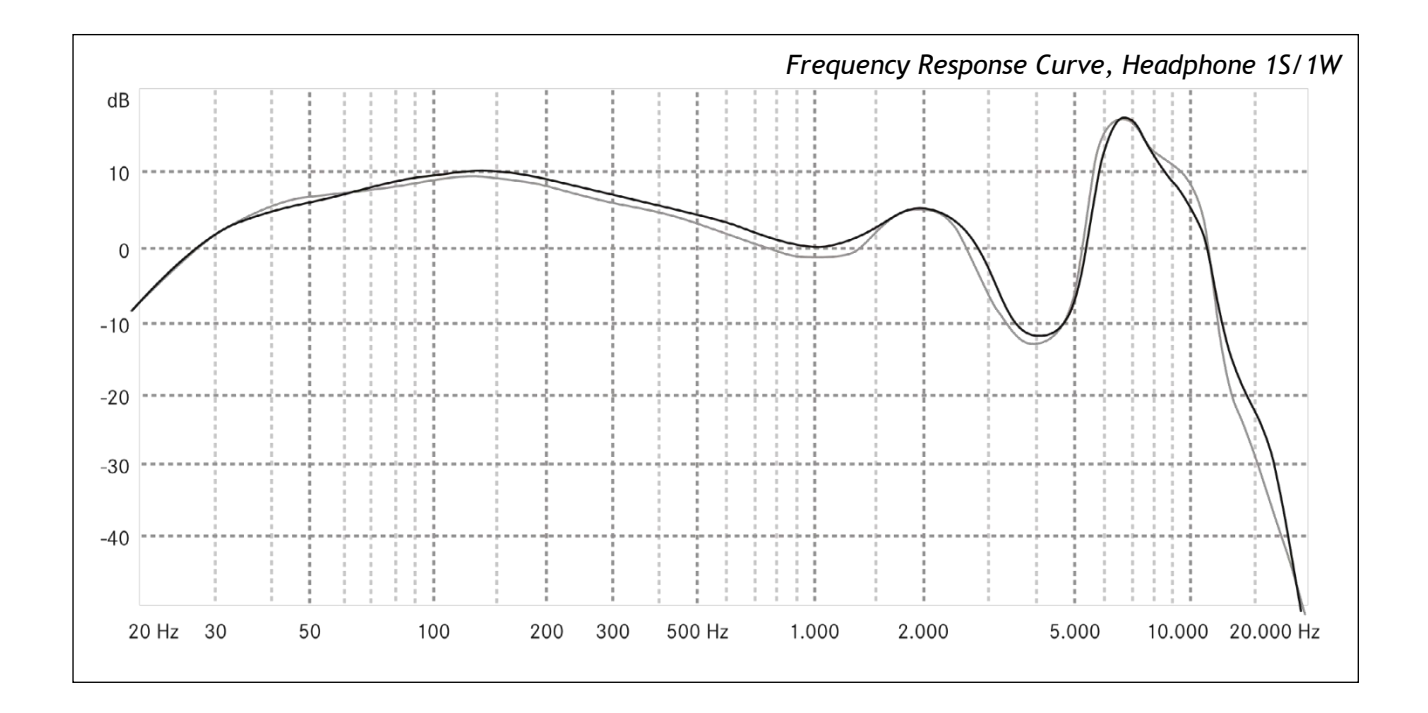

#### <span id="page-33-0"></span>**ケーブルとヘッドフォンジャックのアダプター**

ケーブルの長さは VARIO と一緒に用いる以外にピアノの上 に置かれたタブレットと一緒に用いることができるようにデザイ ンされています。

3.5mm から 6.3mm のイヤホンジャックはこの目的のため に用意されています。もし一時的にアダプターを必要としてい ない場合はヘッドフォンのスロットに挿入して保管してくださ い。

スマートフォンやタブレットと共に使用する場合は追加のアダ プター (携帯端末の種類に依存します。例:USB-C 変換 用のミニジャックや Apple-Lighitning への変換用アダプタ ーなど) が必要です。そのようなアダプターは携帯端末と共に 同梱されているか、電化製品を取り扱う店舗などで購入す ることができます。Apple 製品の場合、Apple 純正のパー ツもしくは Apple に認定されているアダプター (MFI プログラ ムと呼ばれます) を使用することを推奨します:コネクターの 中には iOS、iPadOS のバージョンによって互換性がないも のがあります。

詳しくは [Identify counterfeit or uncertified](https://support.apple.com/en-us/HT204566)  [Lightning connector accessories -](https://support.apple.com/en-us/HT204566) Apple [Support](https://support.apple.com/en-us/HT204566) を参照してください。

**ヘッドフォンを使わないときは吊るしておきましょう** ピアノを使わないときはヘッドフォンをつり下げておくか取り外し てください。ふいに引っかかってしまうことで断線やサウンドの 劣化につながります。

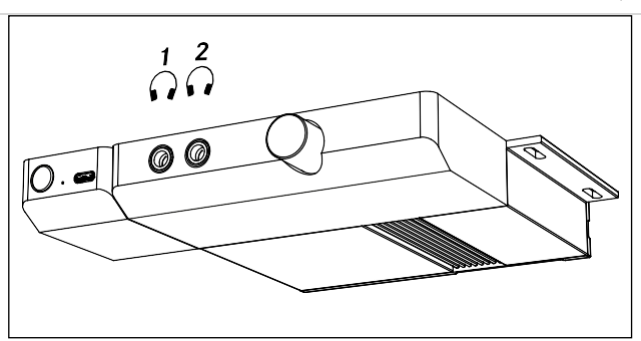

#### <span id="page-33-1"></span>2 **つのヘッドセットを使う**

デュエットモジュール上では 2 つのヘッドフォンを使用すること ができます。これは音楽のレッスンなどの場合に有効です。こ の場合同じタイプのヘッドフォンを用いることをお勧めします。 このことによって両演奏者が同じ演奏体験を共にすることが できます。

ヒント:VARIO ヘッドフォンはブラックとホワイトの 2 つのカラ ーがあります。2 つのカラーを一つずつ選択していただくと区 別がしやすくなります。

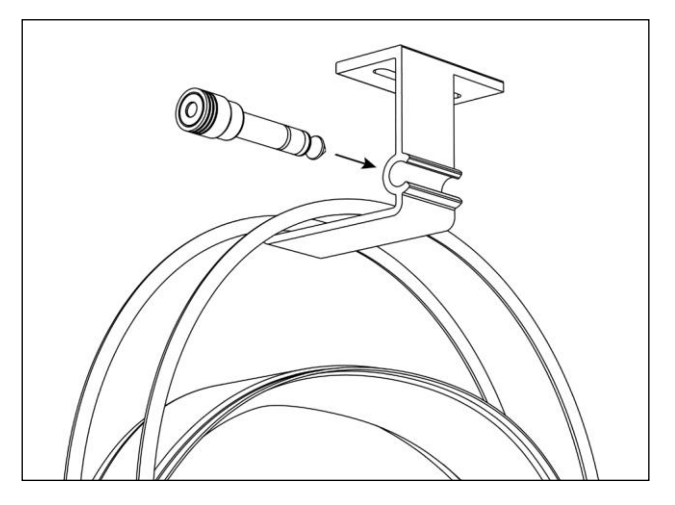

# <span id="page-34-0"></span>**5. ピアノの譜面台用のスタンド**

2 つのスタンドが VARIO デジタルシステムに同梱されていま す。このスタンドを用いることによって C.Bechstein、 W.Hoffmann ピアノの譜面台にタブレットもしくはスマートフ ォンを配置することができます。ラバー加工されていることによ って滑ることなく、鍵盤蓋と譜面立ての間に簡単に引っ掛け ることができます (画像を参照してください)。

スマートフォンやタブレットが絶対にコードやヘッドフォンのケー ブルに引っ張られても落下しないということではありませんので ご注意ください。

ディスプレイスタンドが必要な場合は、代理店までお申し付 けください。

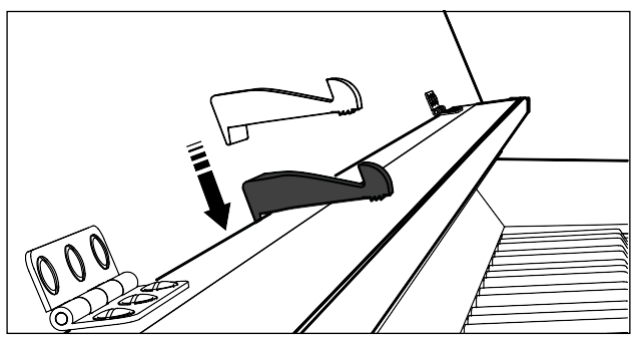

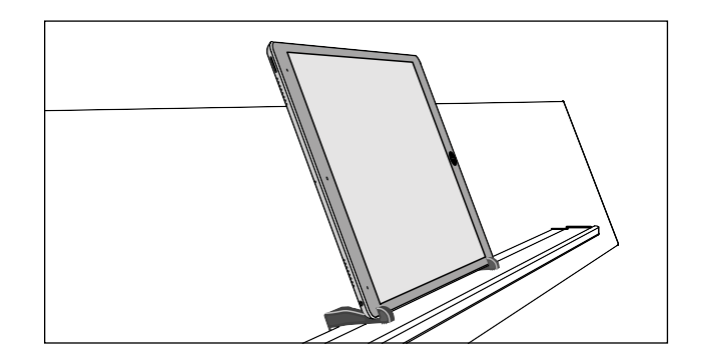

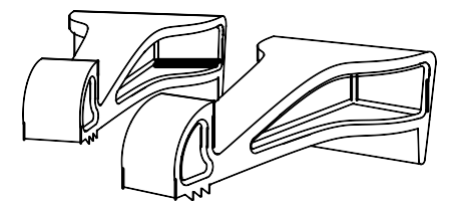

# <span id="page-35-0"></span>**6. 互換性**

#### **① Lightning+カメラ接続:MIDI**

第 5 世代 iPad mini、 第 3 世代 iPad Air、第 5 世代 iPad (2017 年)、iPhone (iPhone6S 以降、 2015)、iPod Touch (第 7 世代)

**② Lightning:充電+Bluetooth 経由の MIDI** iPad mini、 iPad Air、iPhone、iPod Touch

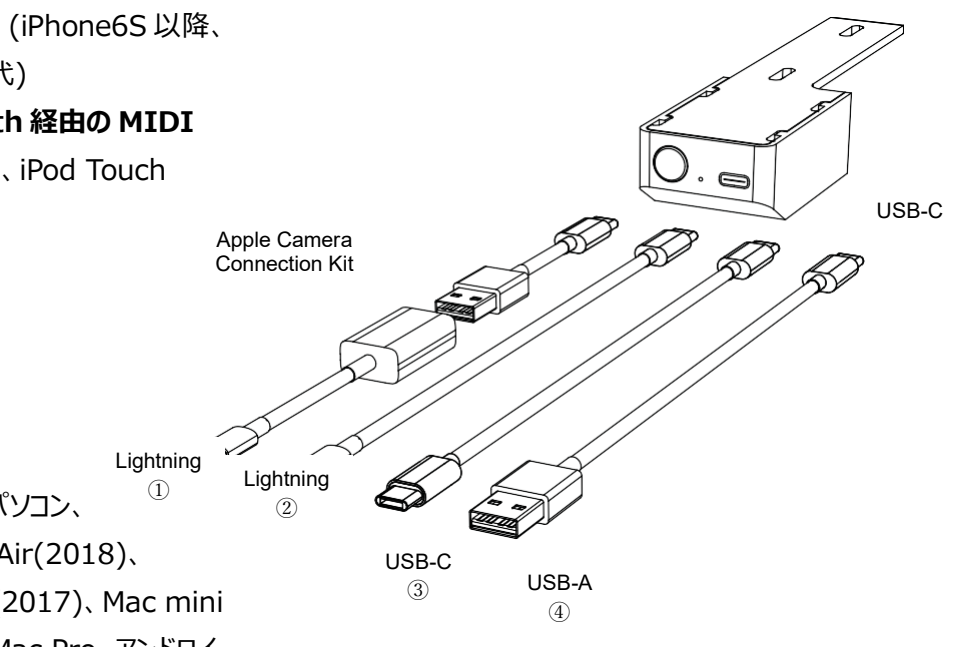

**③ USB-C:MIDI+充電** 多くの Windows、Linux ノートパソコン、 MacBook(2015)、MacBook Air(2018)、 MacBook Pro (2016)、iMac(2017)、Mac mini (2018)、iPad Pro(全機種)、iMac Pro、アンドロイ ド OS 搭載の多くのスマートフォン、タブレット (2017 以降)

# ④ **USB-A:MIDI(充電なし**)

Windows/Linux の多くのノートパソコン MacBook と Mac(古いモデルも含む)

#### **ワイヤレス:Bluetooth MIDI LE**

上記のすべてのデバイスと互換性があります。

## <span id="page-36-0"></span>**7. 注意事項**

#### **安全なご利用のために**

VARIO 開発時、常に使用中のリスクをできるだけ減らすこ とに細心の注意を払いました。しかし次の注意事項をよく読 み、遵守していただきたく思います。

- 同封された電源のみをお使いください。
- 電源に書かれた注意書きに沿っているコンセントを使 用してください。
- 電源コードに損傷を与えたり、重いものを上に置いたり しないようにしてください。またコードを縮めたり、曲げたり しないでください。
- コードにつまずかないように注意してください。
- 電源ユニットやモジュールを分解しないでください
- クリップや針、硬貨、液体もしくは毛量の多いペットが機 械部やボタンの下にあるセンサーバーに入り込まないよ うにしてください。
- デバイスはヘッドフォンまたは接続されたデバイスと組み 合わせて騒音を発生させ、永続的な聴覚障害または 接続された機器の損傷を引き起こす可能性がありま す。高音域での使用は絶対にしないでください。
- 次の場合は電源を入れないでください:
	- 液体もしくはその他のものが正面のモジュールの内 部に入ってしまった場合。
	- ◆ 電源が損傷した場合。
	- ◆ 煙がシステムから発生したり、煙の臭いがしたりした 場合。
	- 装置が凍ったり、ぬれたり、湿っている場合。
	- ユニットが正常に動作しなかったり、品質が落ちてし まったり場合。
- 溶剤を含む製品 (ネイルやスプレー、アルコール、化粧 品など) を VARIO に近づけないで下さい。
- デバイスや電源ユニットは常に十分な電圧が供給され る状態で使用してください。
- ⚫ 外部ケーブルと内部ケーブル、システム接続、メイン接

続、電源ユニットなどの接続を緩めるときはケーブルで はなくプラグのみを引っ張ってください。

- ⚫ 濡れた手でデバイスやケーブル、電源ユニットを取り扱 わないでください。
- 輸送後にはすべてのケーブルが適切に接続されている かを確認し、システムが損傷、湿ったり凍ったりしていな いことを確認して下さい。
- 雷雨の時には雷源コードをコンセントから抜いてくださ い。
- 楽器を離れるときには必ずヘッドフォンのプラグをデバイ スから外し、フォルダに引き下げてください。

# <span id="page-37-0"></span>**8. 技術データ**

## **一般情報**

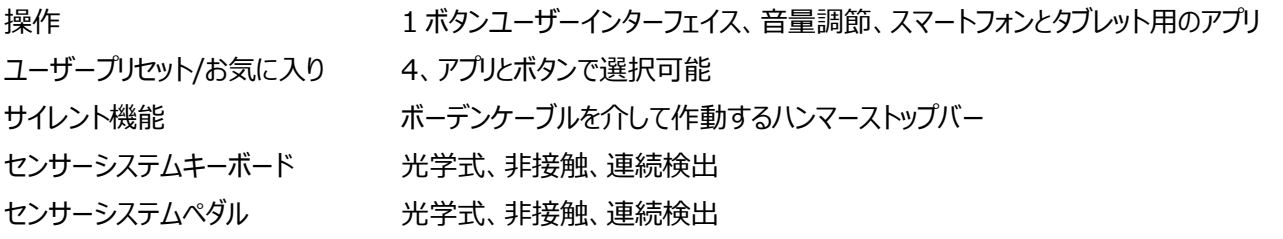

#### **アプリ機能(iOS&iPadOS、主な機能)**

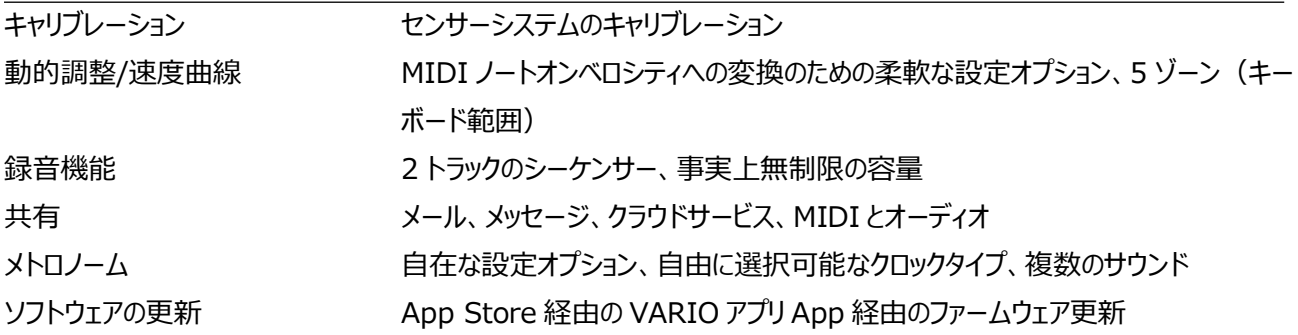

# **音色**

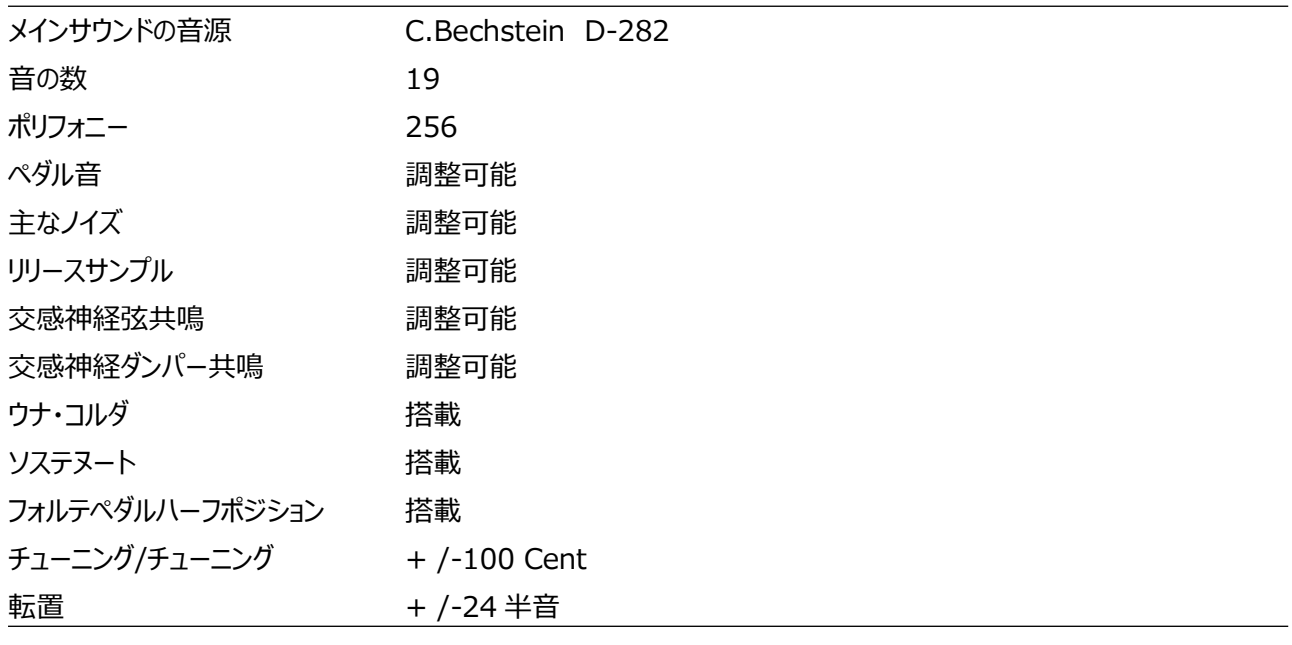

#### **効果**

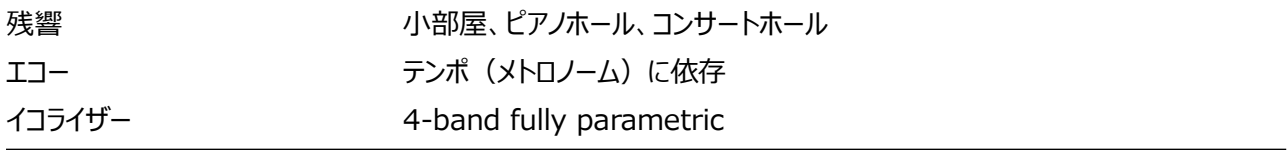

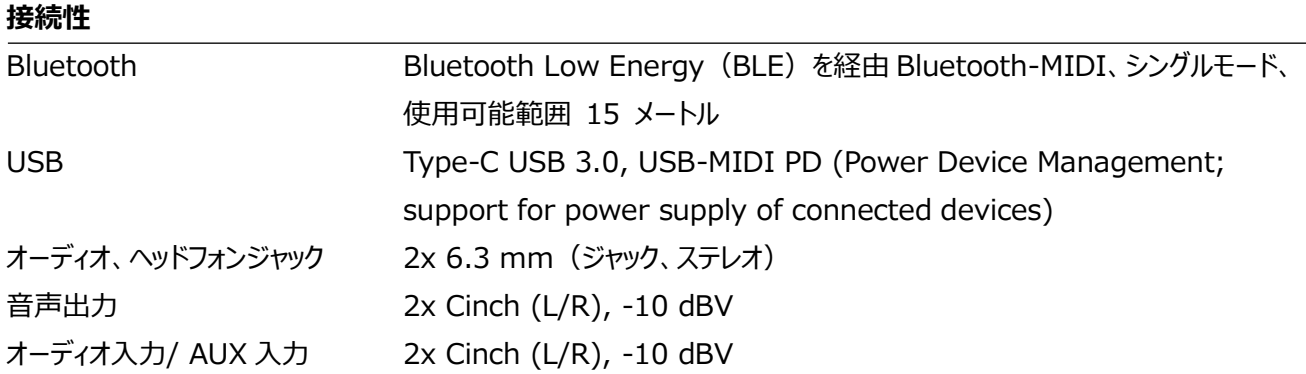

## **電源ユニット/電源**

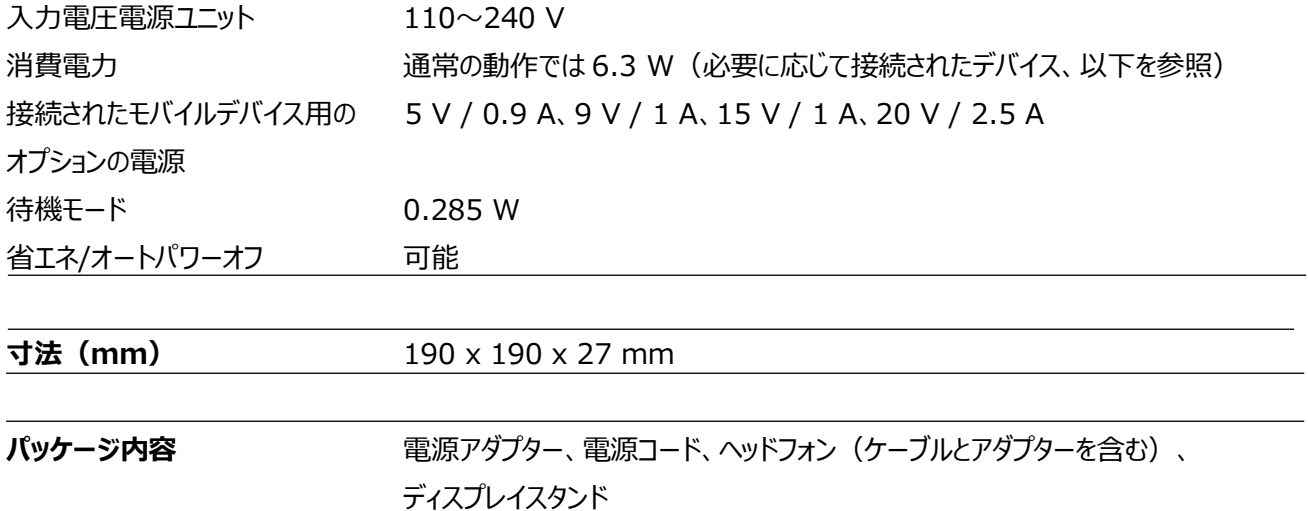